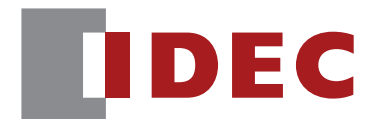

# コードスキャナ対応通信ユニット WB9Z-CU100

# PLC 接続機能 ユーザーズマニュアル

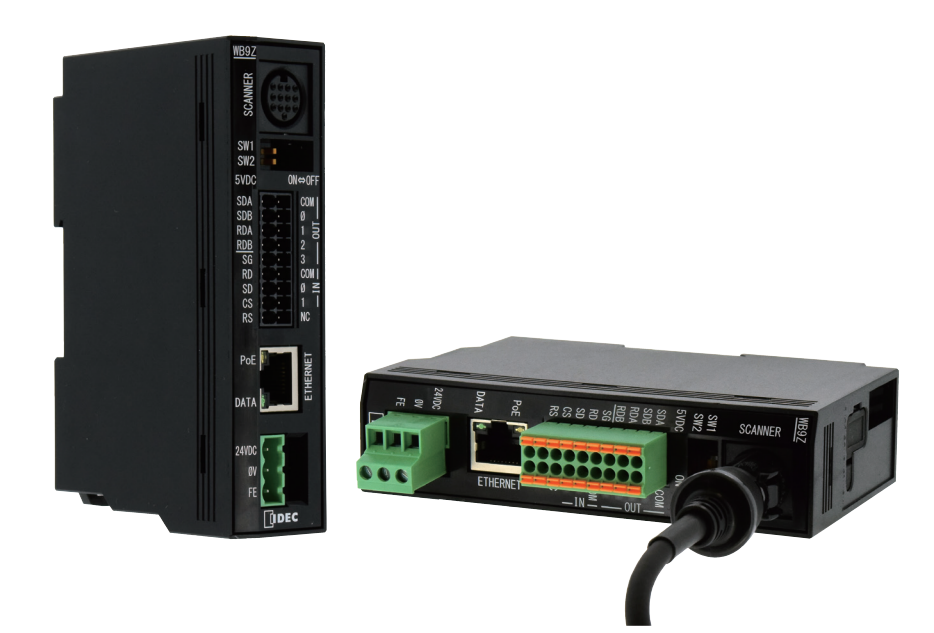

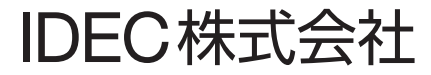

## <span id="page-1-0"></span>ご注意

- •本書に関するすべての権利は、IDEC 株式会社に帰属しています。弊社の承諾なしに無断で複製、転載、販売、 譲渡、賃貸することはできません。
- •本書の内容については、将来予告なく変更することがあります。|
- •製品の内容につきましては万全を期しておりますが、ご不審の点や誤りなど、お気付きの点がございまし たら、お買い求めの販売店または弊社営業所までご連絡ください。

## 商標について

MELSEC、GX Works2、GX Works3、SLMP は三菱電機株式会社の登録商標です。

# 本書で使用する総称、略称、用語

本書で使用している総称や略称、用語は、次のとおりです。

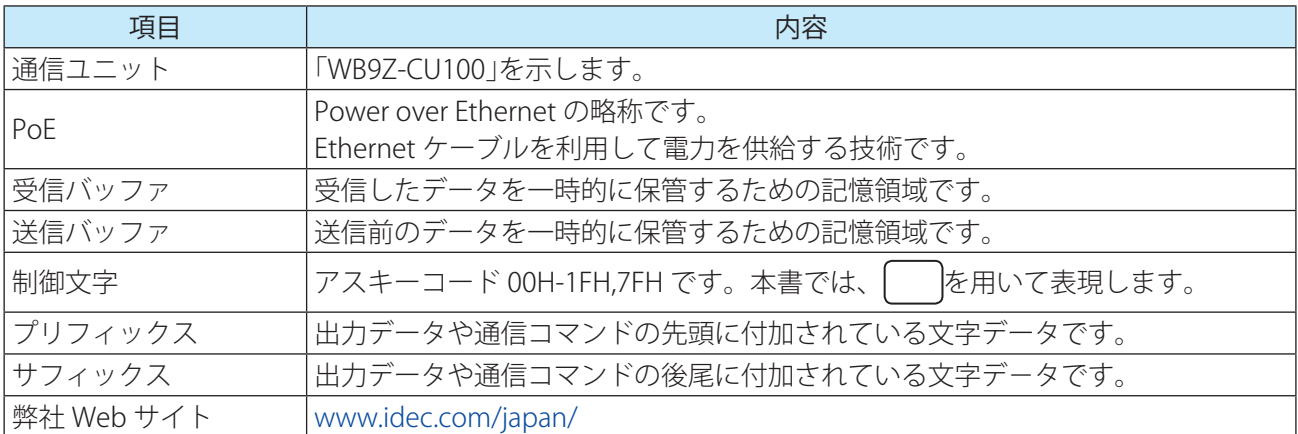

## 本書で使用する絵記号

本書では、説明を簡潔にするために次の絵記号を使用しています。

## **注釈**

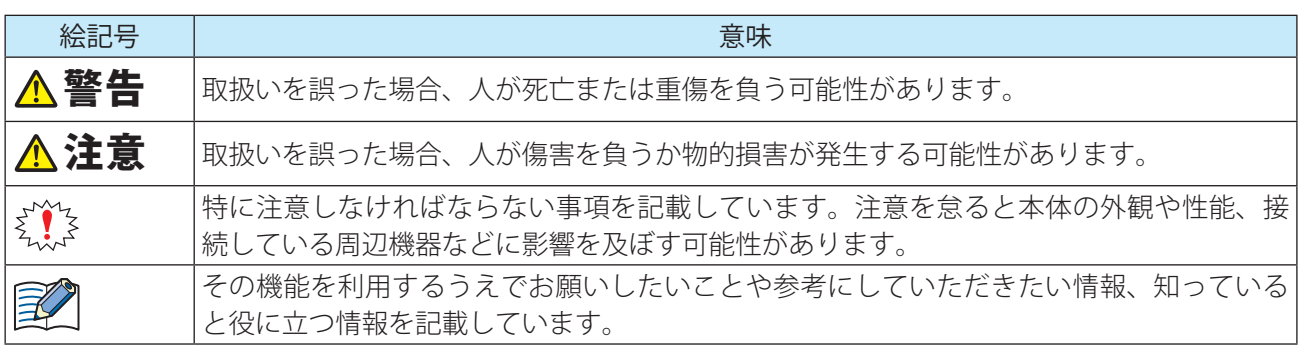

**i**

## <span id="page-2-0"></span>関連マニュアル

通信ユニットに関連するマニュアルは、次のとおりです。本書と併せてご覧ください。 関連マニュアルは、弊社 Web サイトで公開しています。弊社 Web サイトから最新のマニュアルをダウンロー ドしてお使いください。

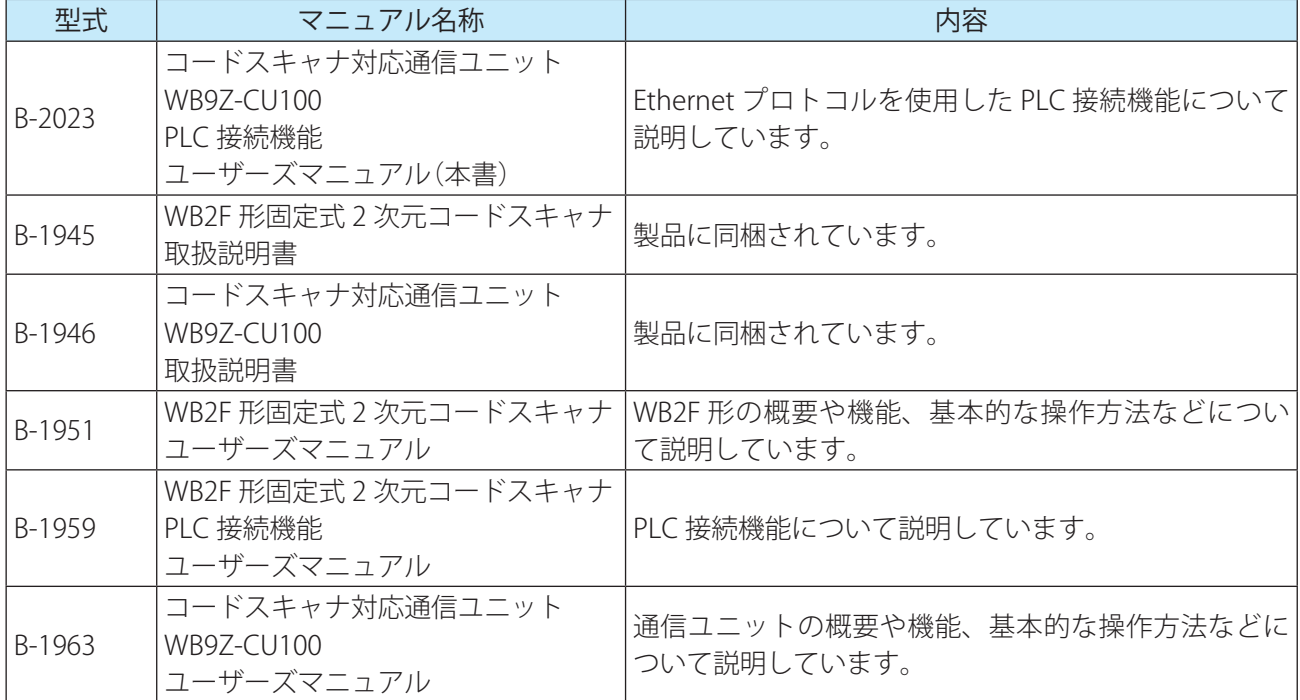

# 目次

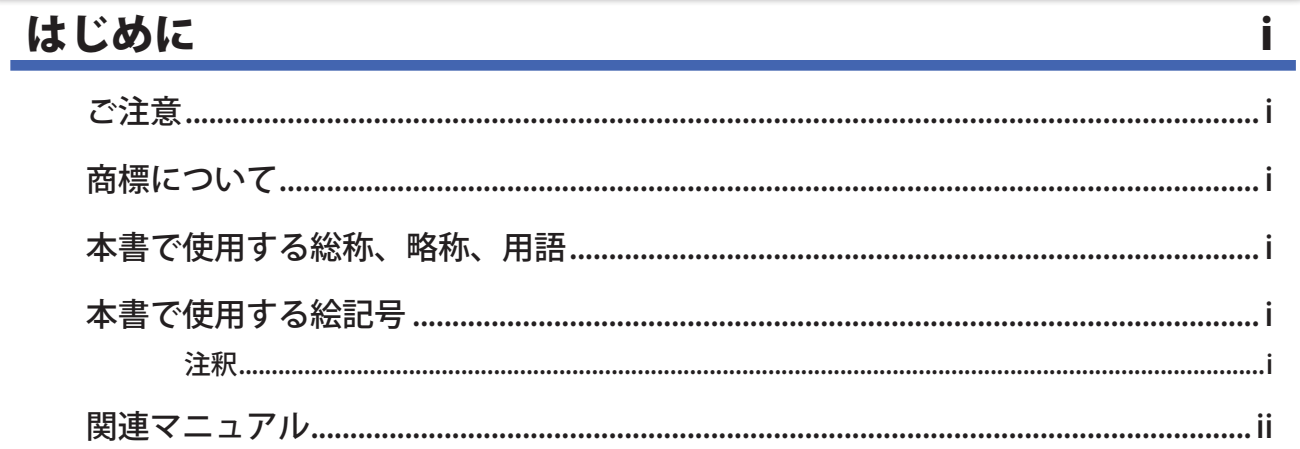

# 目次

iii

## 1 概要

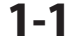

 $2 - 1$ 

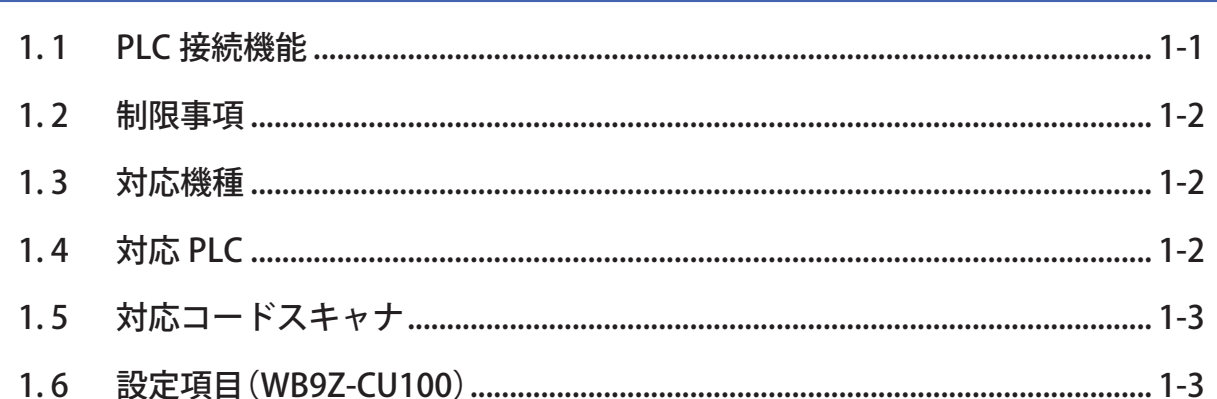

# 2 動作仕様

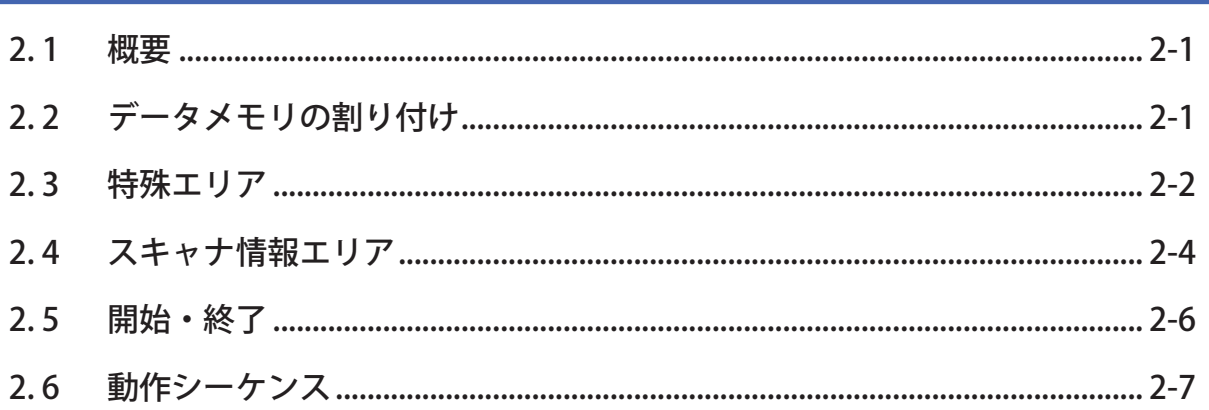

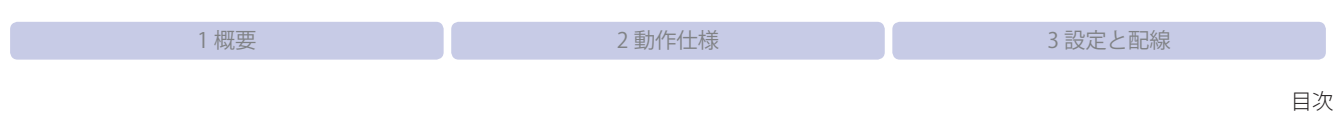

 $3-1$ 

## 3 設定と配線

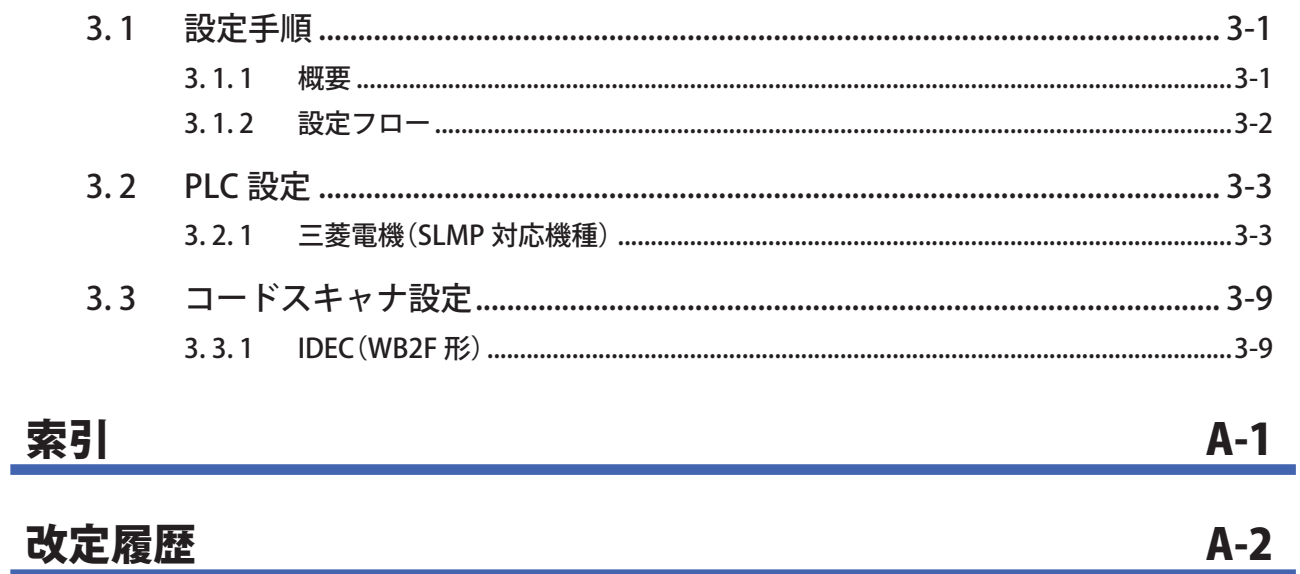

<span id="page-5-0"></span>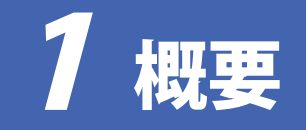

PLC 接続機能(Ethernet)の概要、制限事項、対応機種、対応 PLC、対応コードスキャナおよび設定項目につ いて説明します。

## 1.1 PLC 接続機能

PLC 接続機能とは、シンボルの読取結果を PLC(プログラマブル・ロジック・コントローラ)のデータメモリ に直接書き込みを行う機能です。

通信ユニットが、PLC とコードスキャナの通信プロトコルに対応しているので、PLC で通信用の特別なプロ グラムを作成する必要がありません。

通信ユニット - PLC 間は Ethernet、通信ユニット - コードスキャナ間は RS-232 で通信を行います。

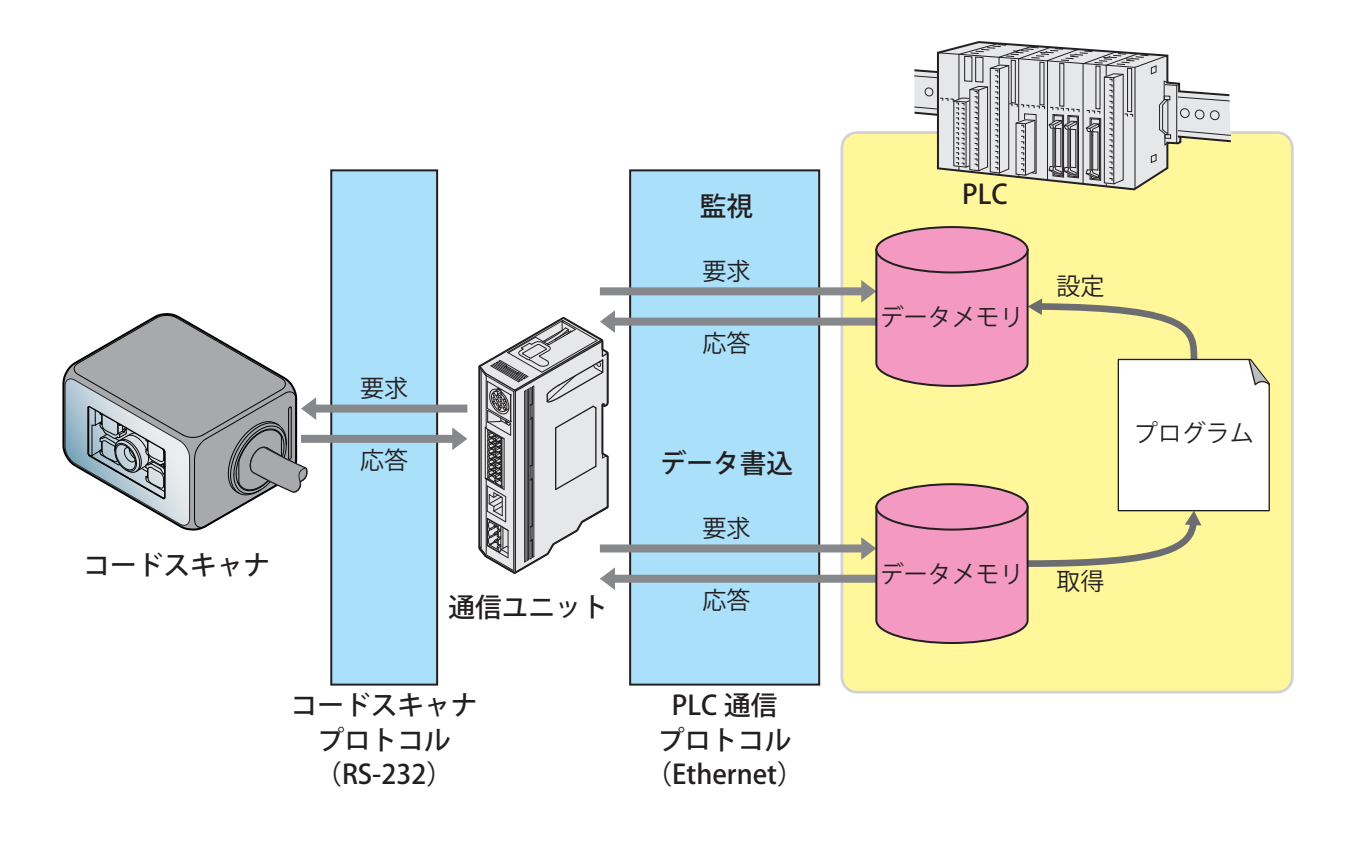

#### データメモリとは?

PLC に内蔵されている読み書き可能な汎用記憶領域のことです。 コードスキャナと PLC のデータのやり取りはデータメモリを使用して行います。 データメモリに相当する記憶領域の名称・サイズなどは PLC ごとに異なります。 詳細はCア1-3 ページ「1.5 対応コードスキャナ」をご確認ください。

## <span id="page-6-0"></span>1.2 制限事項

PLC 接続機能使用時には、以下の制限があります。

- PLC に送信できる最大シンボルデータ長は 256 バイトです。
- コードスキャナから受信できる最大シンボルデータ数は 256 バイトです。
- "NUL(0x00)" を含むシンボルデータの読み取りには対応していません。
- 読取動作は、シングルリードのみ可能です。
- Ethernet 経由で通信ユニットの設定値の取得、変更は行えません。
- Ethernet 経由でコードスキャナの設定値の取得、変更は行えません。

## 1. 3 対応機種

本機能に対応している通信ユニットは、以下の通りです。

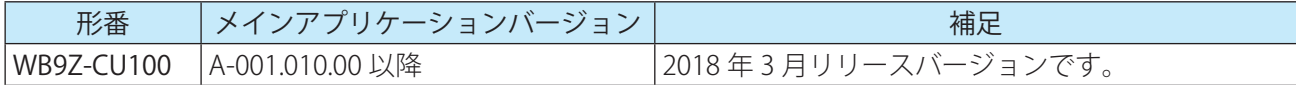

## 1.4 対応 PLC

本機能は、以下の PLC に対応しています。

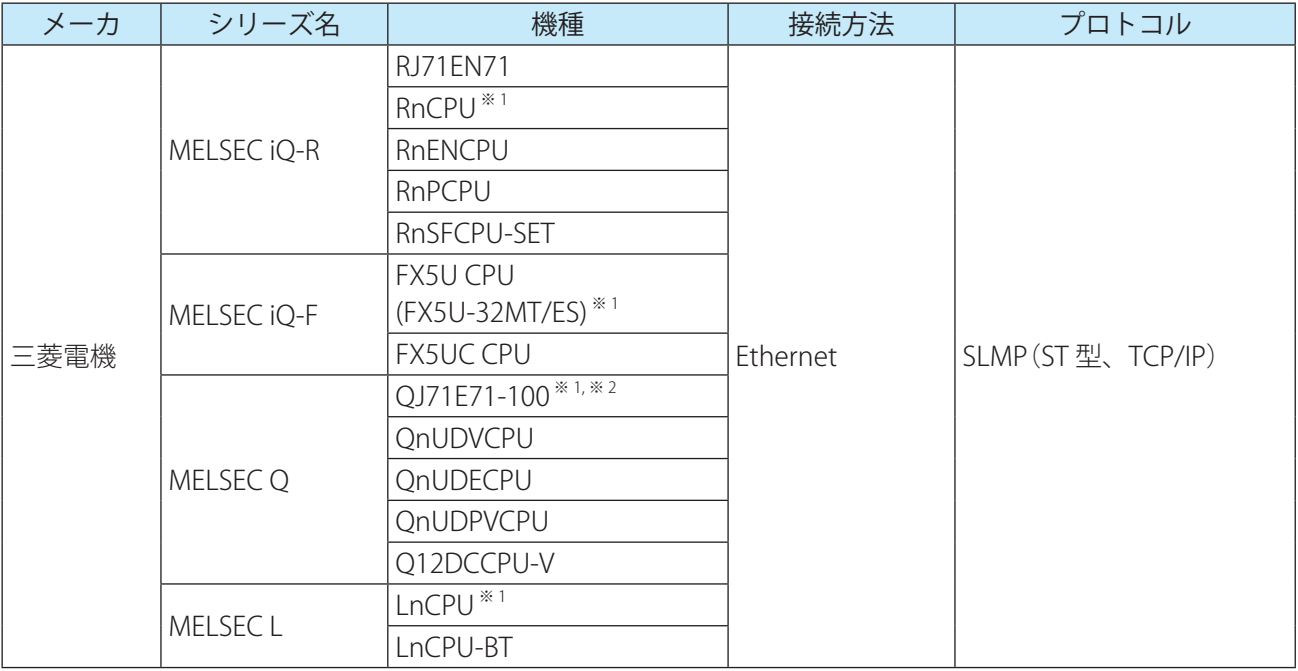

※ 1 弊社では当該機種にて動作確認を行っています。 他の機種についてはお客様で動作確認の上ご使用ください。

※ 2 シリアル No. の上 5 桁が 15042 以降

## <span id="page-7-0"></span>1. 5 対応コードスキャナ

本機能は、以下のコードスキャナに対応しています。

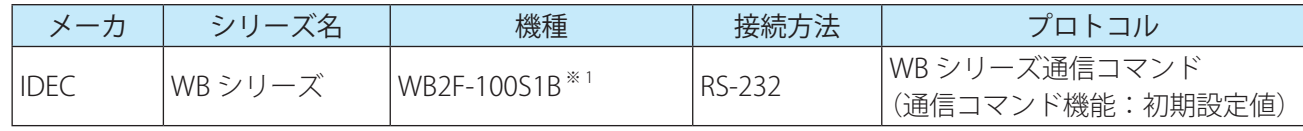

※ 1 弊社では当該機種にて動作確認を行っています。

## 1. 6 設定項目(WB9Z-CU100)

PLC 接続機能(Ethernet)を使用するために必要な設定項目および設定値は、次のとおりです。 ご使用の環境に応じて設定ください。

•通信ユニットの設定は、PLC 接続機能を使用する前に全て行ってください。 •通信ユニットの設定は、メンテナンスポート(USB ポート)から行ってください。 •記載されていない設定は行わないでください。

- •予約領域への設定は行わないでください。
- •設定値を変更した場合は、制御コマンドの「設定値セーブ」で設定値を保存してください。 「設定値セーブ」を実行せずに、電源を OFF、リセットまたは動作モードを変更した場合、変更前 の設定値に戻ります。
- •設定値セーブ後、システム全体の再起動が必要になることがあります。
- •通信ユニットの電源供給は 3 系統[外部電源 / PoE / メンテナンスボート (USB ボート)]あります。 電源を OFF にする場合は 3 系統全てを遮断する必要があります。

設定値にアスキーコードを指定する項目を設定する場合は、次の点に注意してください。 •|NUL|(00H)は、設定値として使用できません。

•最初の|NUL|(00H)手前までをデータとみなし、以降のデータは無効になります。

設定値(16 進数)の太字の値は、通信ユニットの初期設定値(工場出荷時の設定)を示しています。

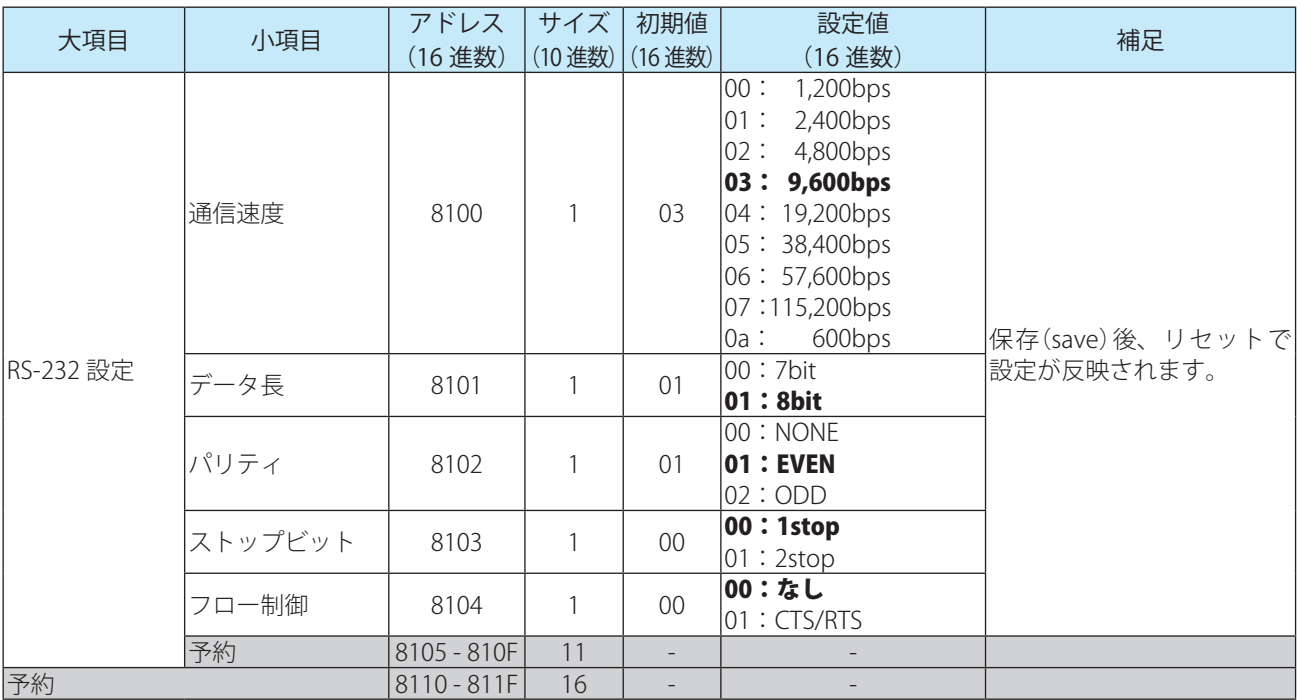

■ 1 <mark>概要 の つ つ つ つ つ つ つ つ つ つ 動作仕様 の つ つ つ つ つ つ つ つ つ つ つ つ つ つ つ う 設定と配線</mark>

設定項目(WB9Z-CU100)

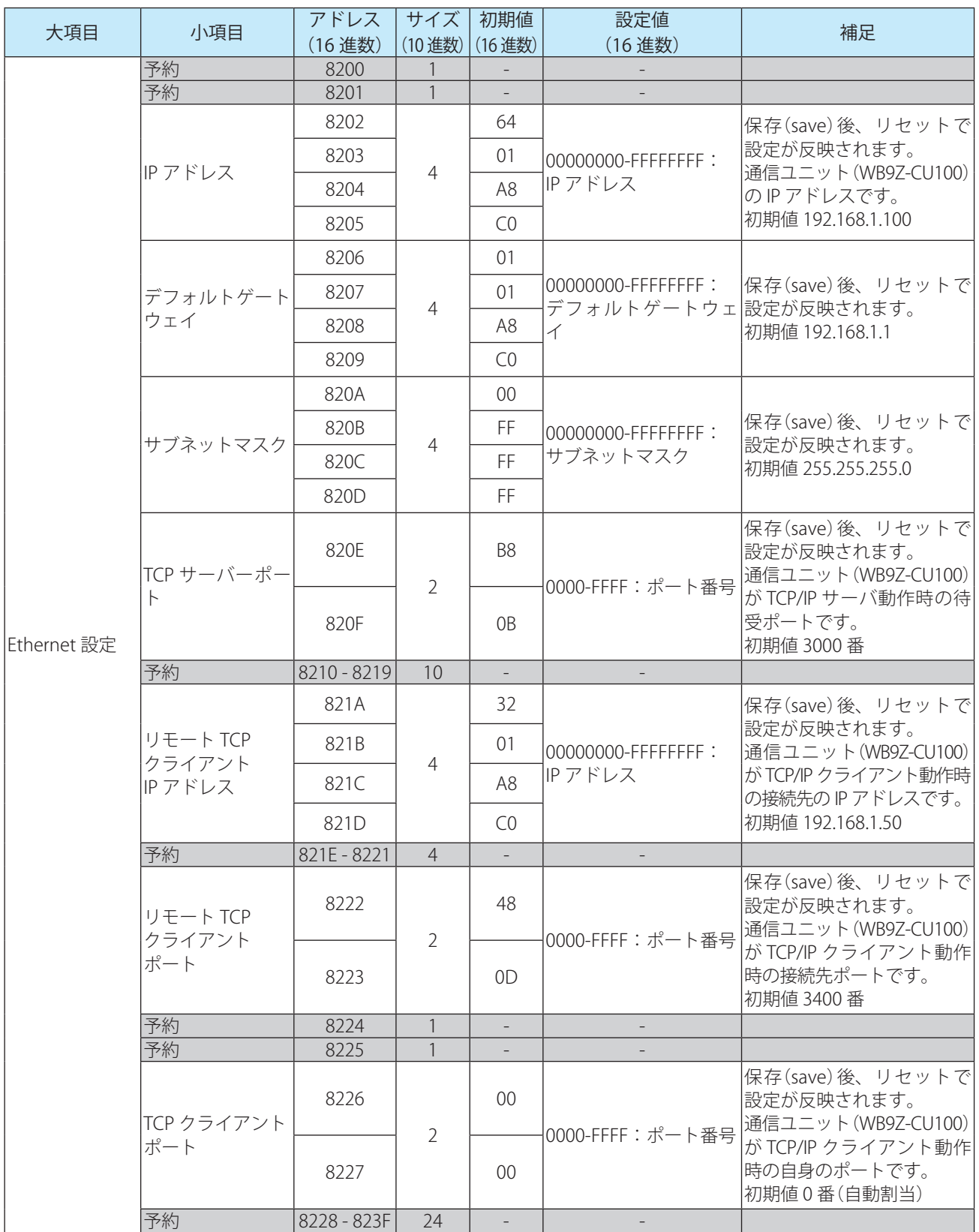

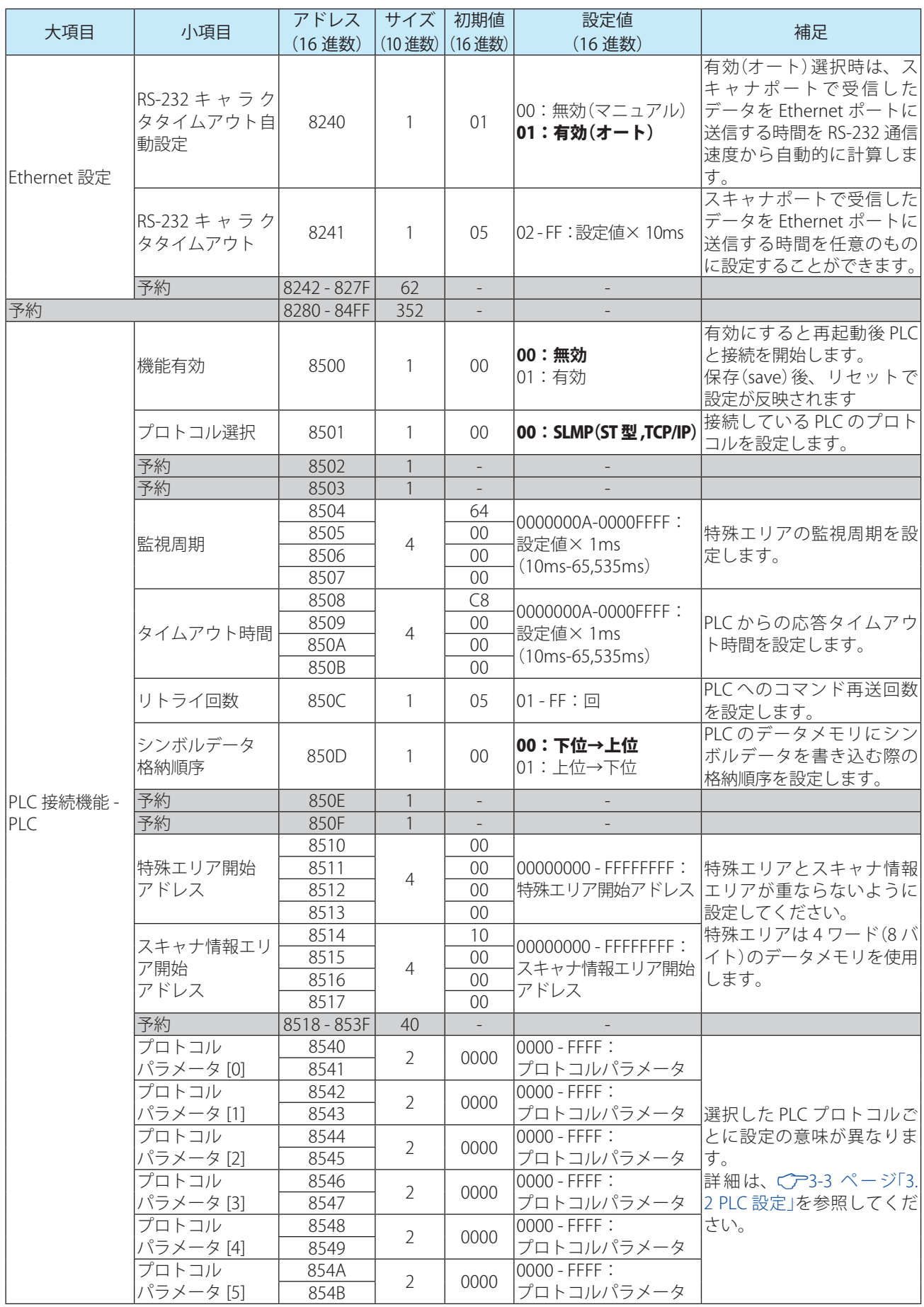

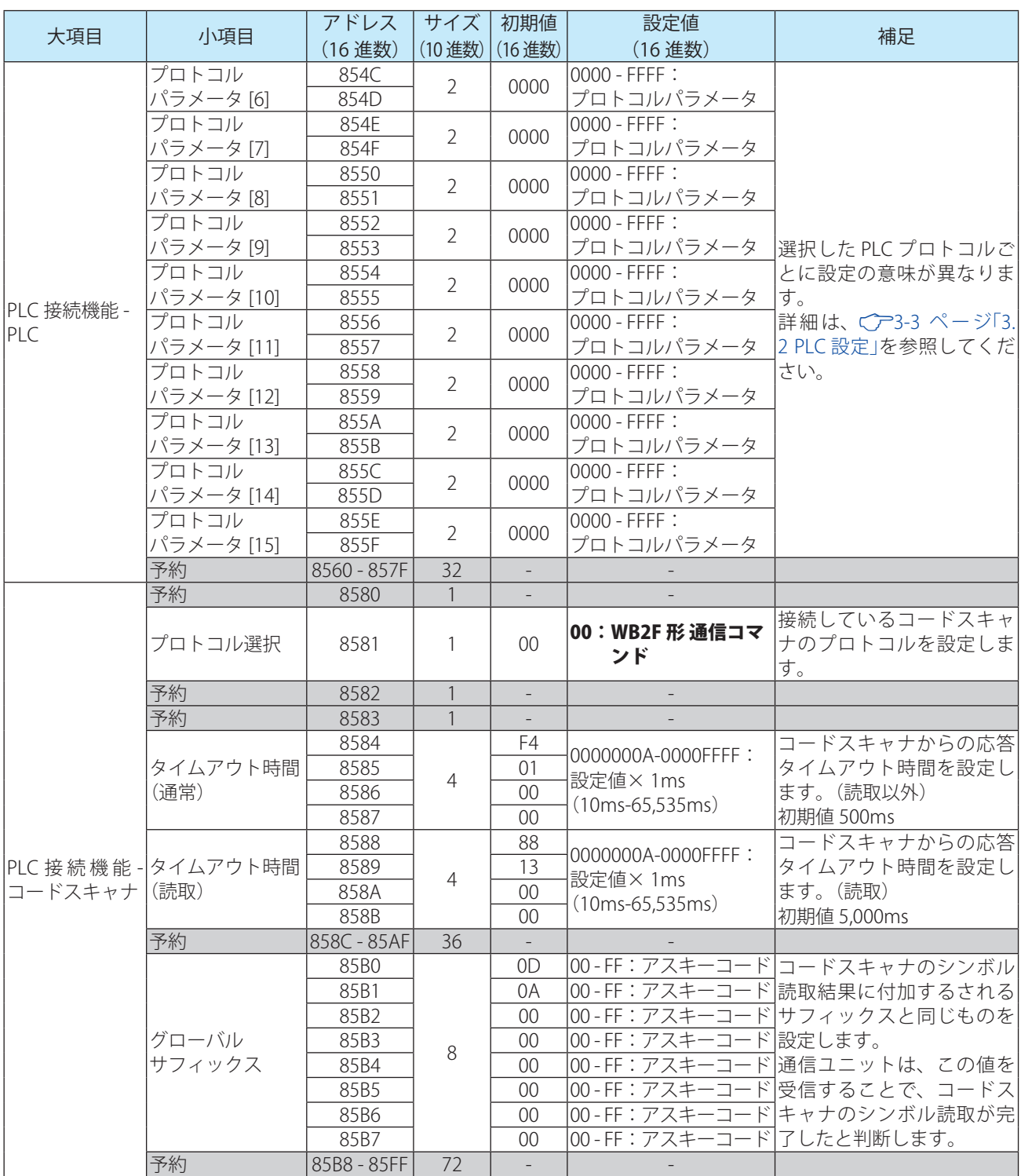

<span id="page-11-0"></span>PLC 接続機能の動作仕様について説明します。

## 2.1 概要

通信ユニットは、PLC のデータメモリを定期的に読み出しています。そして、読み出しているデータメモリ が変化するとデータメモリに割り付けられた機能を実行します。このとき、接続されているコードスキャナ に対してコマンドの送信も行います。

この仕組みにより、PLC のデータメモリを指定の値にするだけでコードスキャナの各種機能の実行が可能で す。

## 2.2 データメモリの割り付け

通信ユニットは、PLC のデータメモリに割り付けた「特殊エリア」と「スキャナ情報エリア」に対して読み書き を行います。本機能使用時は、この 2 つのエリアをデータメモリのどこに割り付けるかを設定します。 設定の詳細は、Cア1-3 ページ「1.6 設定項目 (WB9Z-CU100) | をご確認ください。

## <span id="page-12-0"></span>2. 3 特殊エリア

特殊エリア開始アドレスを先頭にデータメモリに以下の表に示す機能が割り付けられます。 該当アドレスの該当 bit を 1 にすることで各種機能を実行することができます。通信ユニットは要求された

機能を実行後、特殊エリアのゼロクリアを行います。

機能実行後のゼロクリアは、該当アドレスの該当 bit のクリアだけでなく、特殊エリア全体に対して行います。

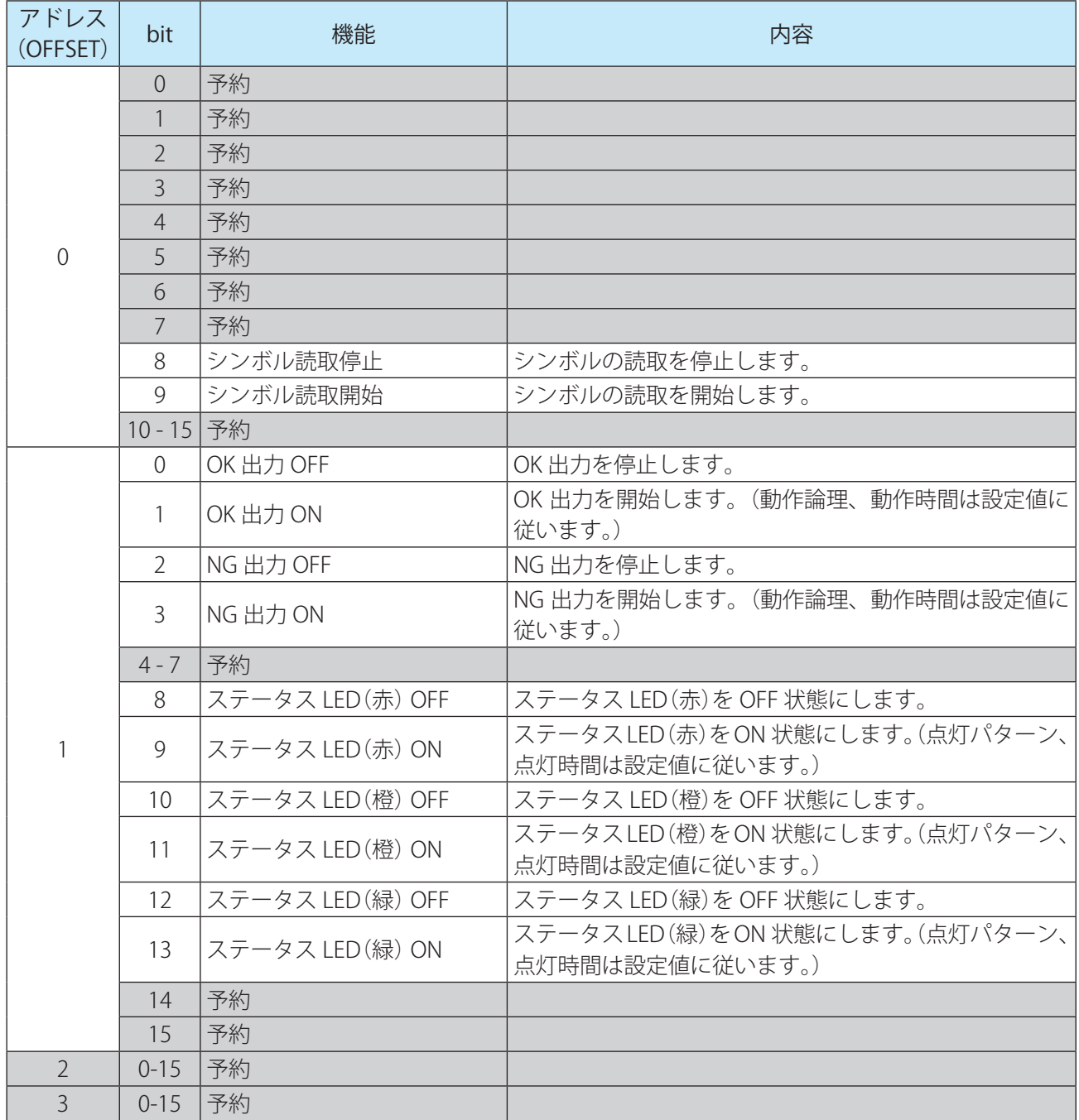

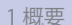

複数の bit を同時に 1 にした場合、アドレス・bit ともに最下位のものを優先して実行します。それ以外の機 能は無視します。

- 例)以下の 3 つの bit を同時に 1 にした場合
	- $\cdot$ 「アドレス0の bit8」
	- $\cdot$ 「アドレス0の bit9」
	- $\cdot$ 「アドレス1の bit0」

アドレス 0 の bit8 に割り付けられた機能のみ実行されます。

- 例) 以下の 3 つの bit を同時に 1 にした場合
	- $\cdot$ 「アドレス0の bit0」
	- $\cdot$ 「アドレス0の bit9」
	- $\cdot$ 「アドレス1の bit0」

アドレス 0 の bit0 に割り付けられた機能のみ実行されます。

## <span id="page-14-0"></span>2. 4 スキャナ情報エリア

スキャナ情報エリア開始アドレスを先頭に PLC のデータメモリに以下の表に示す機能が割り付けられます。 通信ユニットは、スキャナ情報エリアに読み取ったシンボルデータ及びデータ長を書き込みます。

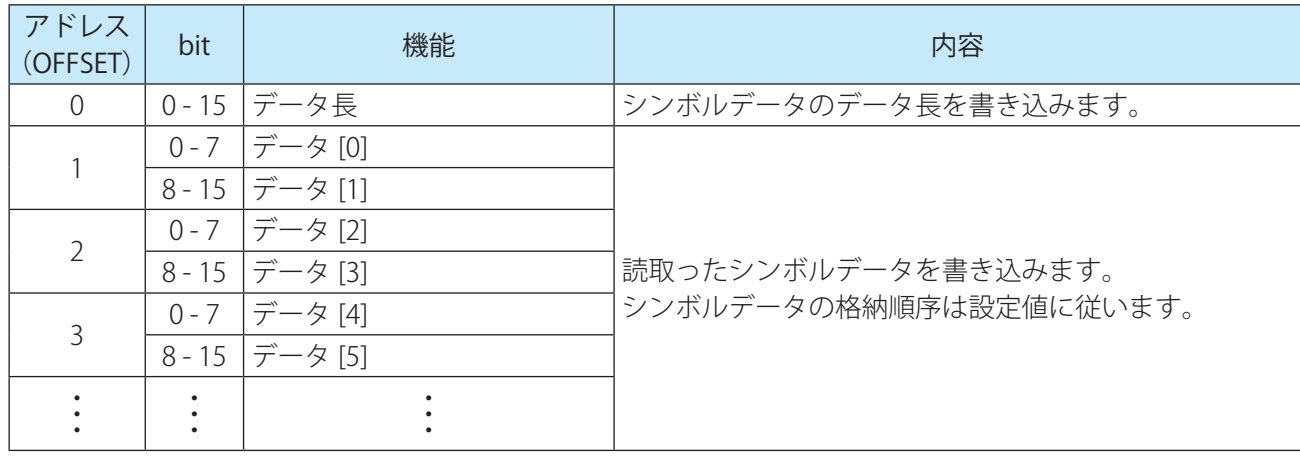

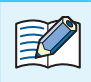

ネッシボルデータは可変長です。予想されるデータ長以上の領域を確保してください。

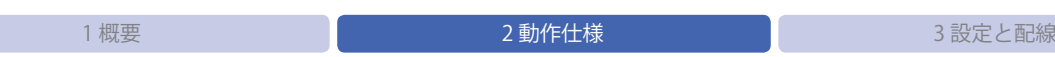

例)スキャナ情報エリア格納例

スキャナ情報エリアへの格納例を以下に示します。

シンボルデータ格納順序の設定で、データメモリへの格納順序を変更することができます。

[条件]

スキャナ情報エリア開始アドレス: 100

データメモリ データ長: 16 ビット

シンボルデータ: "ABCDEFGHI[CR][LF]"11 バイト

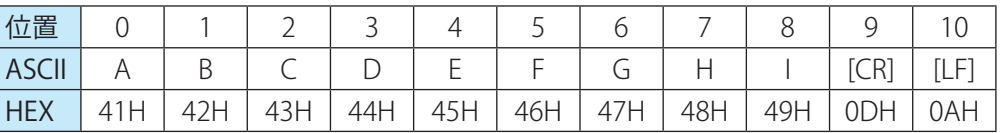

•「格納イメージ](シンボルデータ格納順序:下位→上位)

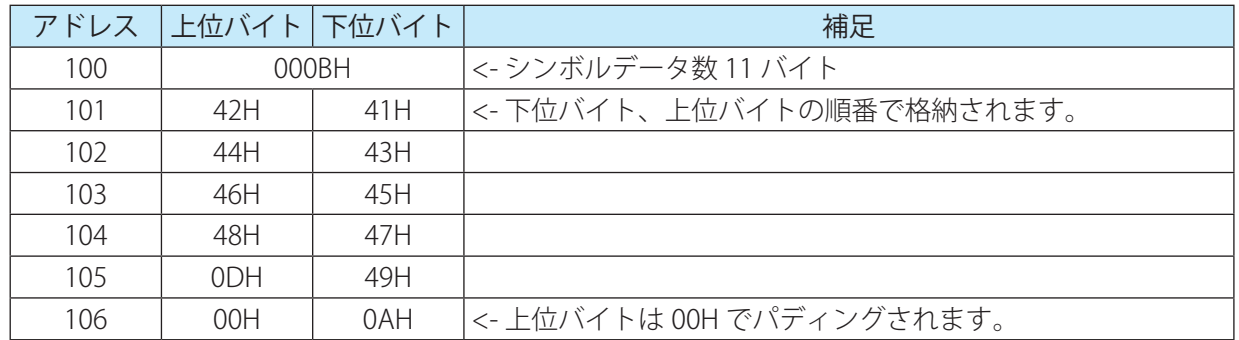

•[格納イメージ](シンボルデータ格納順序:上位→下位)

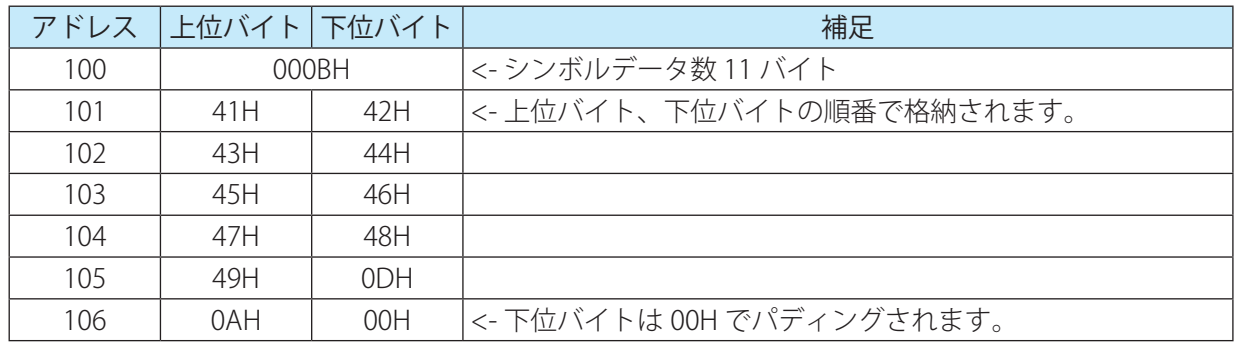

## <span id="page-16-0"></span>2. 5 開始・終了

PLC 接続機能は以下の条件で開始・終了させることができます。

#### 開始条件

通信ユニットの設定項目のアドレス "8500"(PLC 接続機能 - 機能有効)を "01"(有効)に設定・保存を行なった 状態で電源 OFF から ON にする

### 終了条件

通信ユニットの設定項目のアドレス "8500"(PLC 接続機能 - 機能有効)を "00"(無効)に設定・保存を行なった 状態で電源 OFF から ON にする

<sub>ど</sub>べて、通信ユニットの電源供給は 3 系統[外部電源 /PoE/ メンテナンスポート (USB ポート)]あります。<br>と、ページ 電源を OFF にする場合は 3 系統全てを遮断する必要がありすす 電源を OFF にする場合は 3 系統全てを遮断する必要があります。

## <span id="page-17-0"></span>2.6 動作シーケンス

通信ユニットは、以下に示す 4 つの動作を繰り返し行います。

- *1* シンボルの読み取りが完了していれば、スキャナ情報エリアへシンボルデータの書き込みを行う
- *2* 要求された機能の実行が完了していれば、特殊エリアのゼロクリアを行う
- *3* 特殊エリアの bit が 1 であり機能実行の要求があれば、割り付けられている機能を実行する
- *4* 1 ~ 3 に該当しなければ、特殊エリアの読み出しを行う

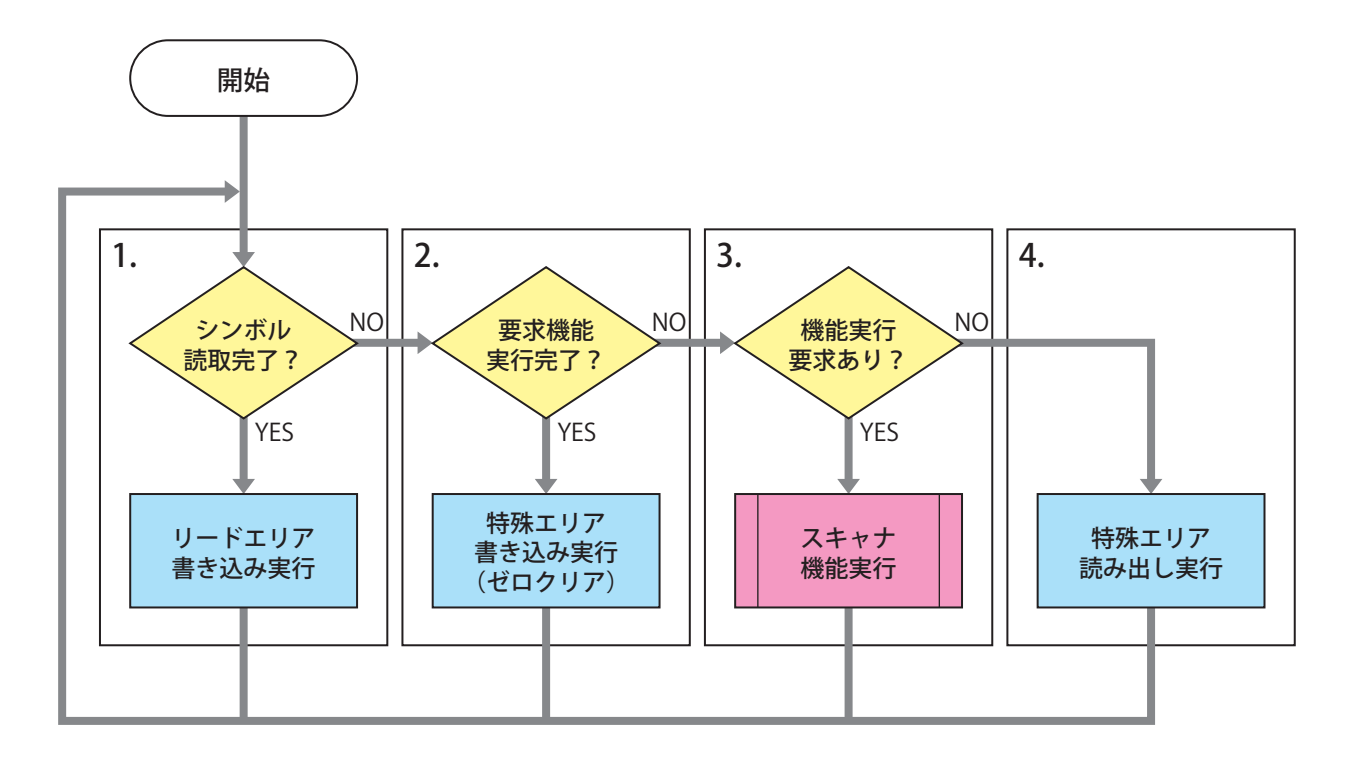

PLC のプログラム作成時は、以下にご留意ください。 

- ① 特殊エリアが全て 0 であることを確認した後に、特殊エリアの bit を 1 にしてください。 (PLC のプログラム上では、別タイミングで別 bit を 1 にしても通信のタイミングによっては同 時に複数の bit が 1 になったとみなされることがあります。)
	- ② シンボル読取開始の要求を行う前にスキャナ情報エリア(データ長)をゼロクリアしてくださ  $\left(\lambda_{\alpha}\right)$
	- ③ コードスキャナと PLC の通信が指定回数リトライを行っても不成立の場合は、" 特殊エリア読 み出し実行 " に遷移します。
	- ④ 通信復旧時に、特殊エリアの bit が 1 の場合は、該当する機能を実行します。 (通信不成立前に PLC のプログラムが要求した機能であっても、通信成立時に特殊エリアの bit が 1 であれば、これに従い動作します。)

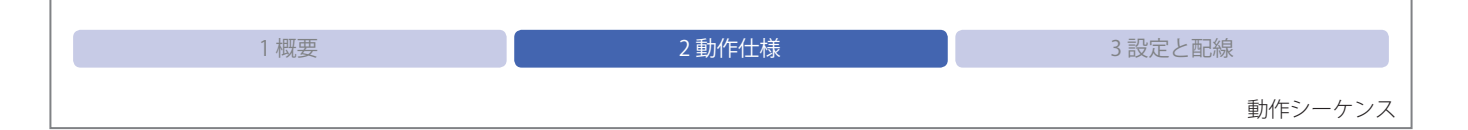

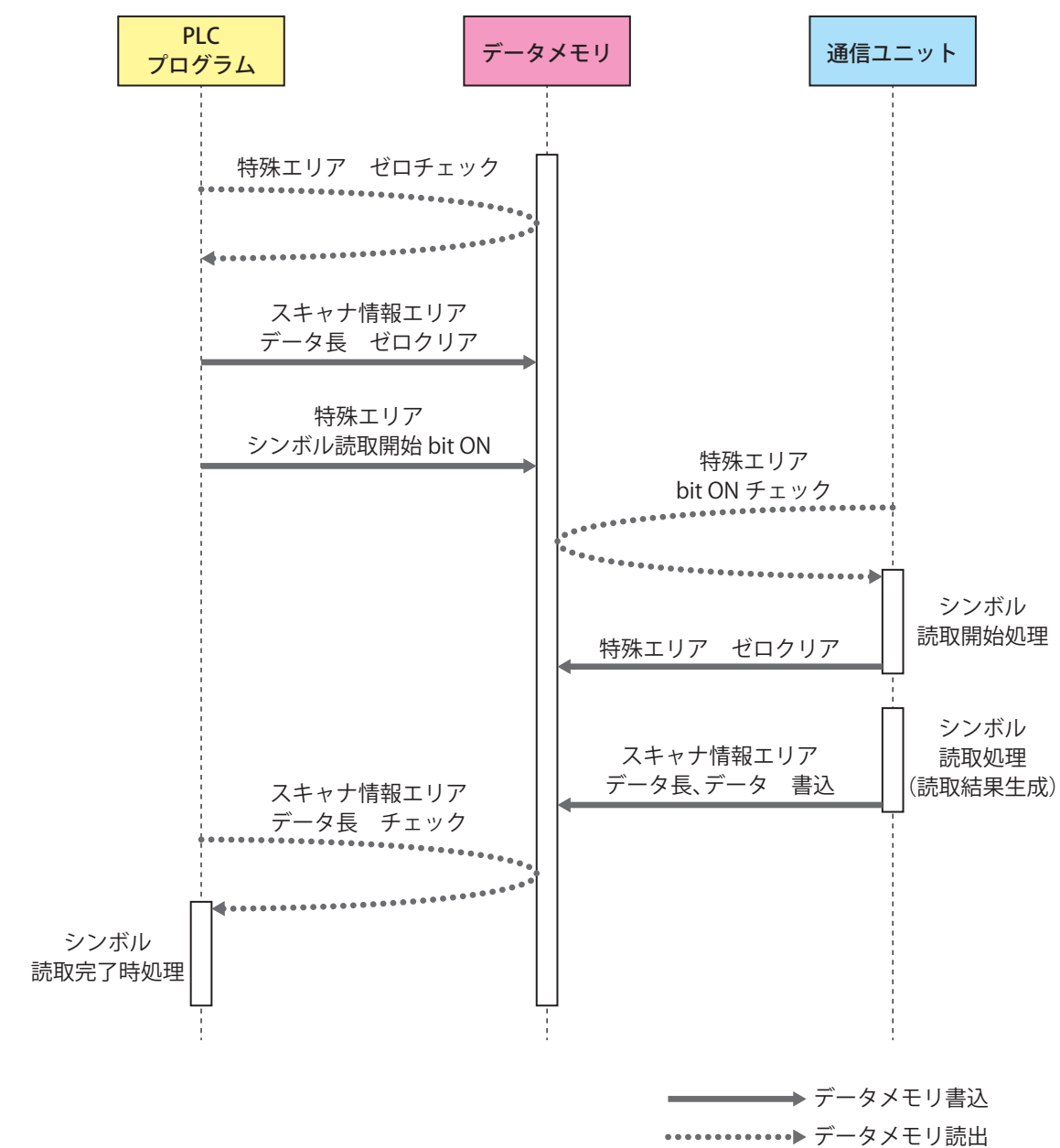

例)PLC プログラムと通信ユニットのデータメモリへのアクセス

<span id="page-19-0"></span>通信ユニット、PLC およびコードスキャナの設定と配線について説明をします。

3. 1 設定手順

## **3. 1. 1 概要**

通信ユニット、PLC およびコードスキャナの設定を行い、それぞれ接続します。 通信ユニット -PLC 間は LAN ケーブル(Ethernet)、通信ユニット - コードスキャナ間は DIN コネクタ(RS-232) で接続します。

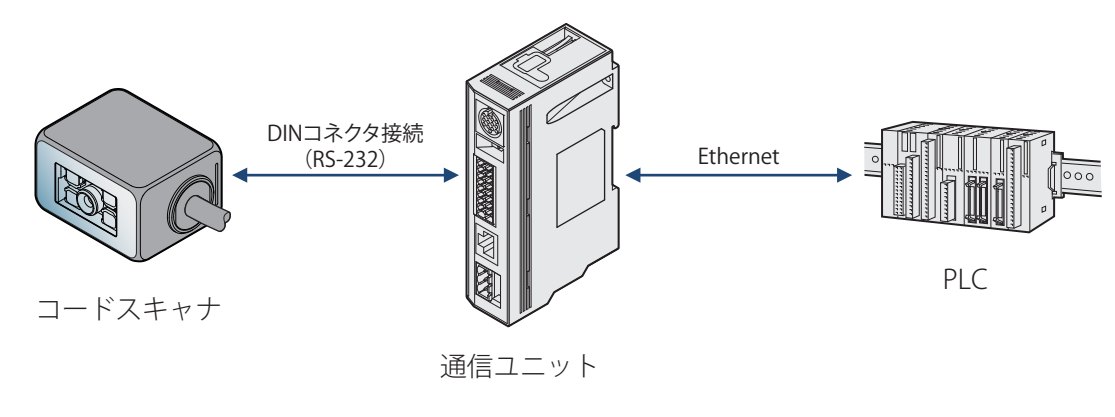

通信ユニット、PLC およびコードスキャナの仕様、設定方法は、各種マニュアルをご参照ください。

<span id="page-20-0"></span>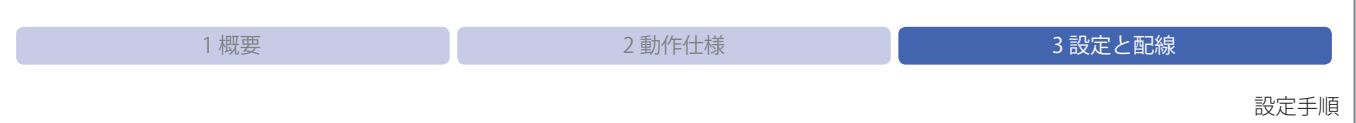

## **3. 1. 2 設定フロー**

PLC 接続機能を動作させるまでのフローは、次のとおりです。

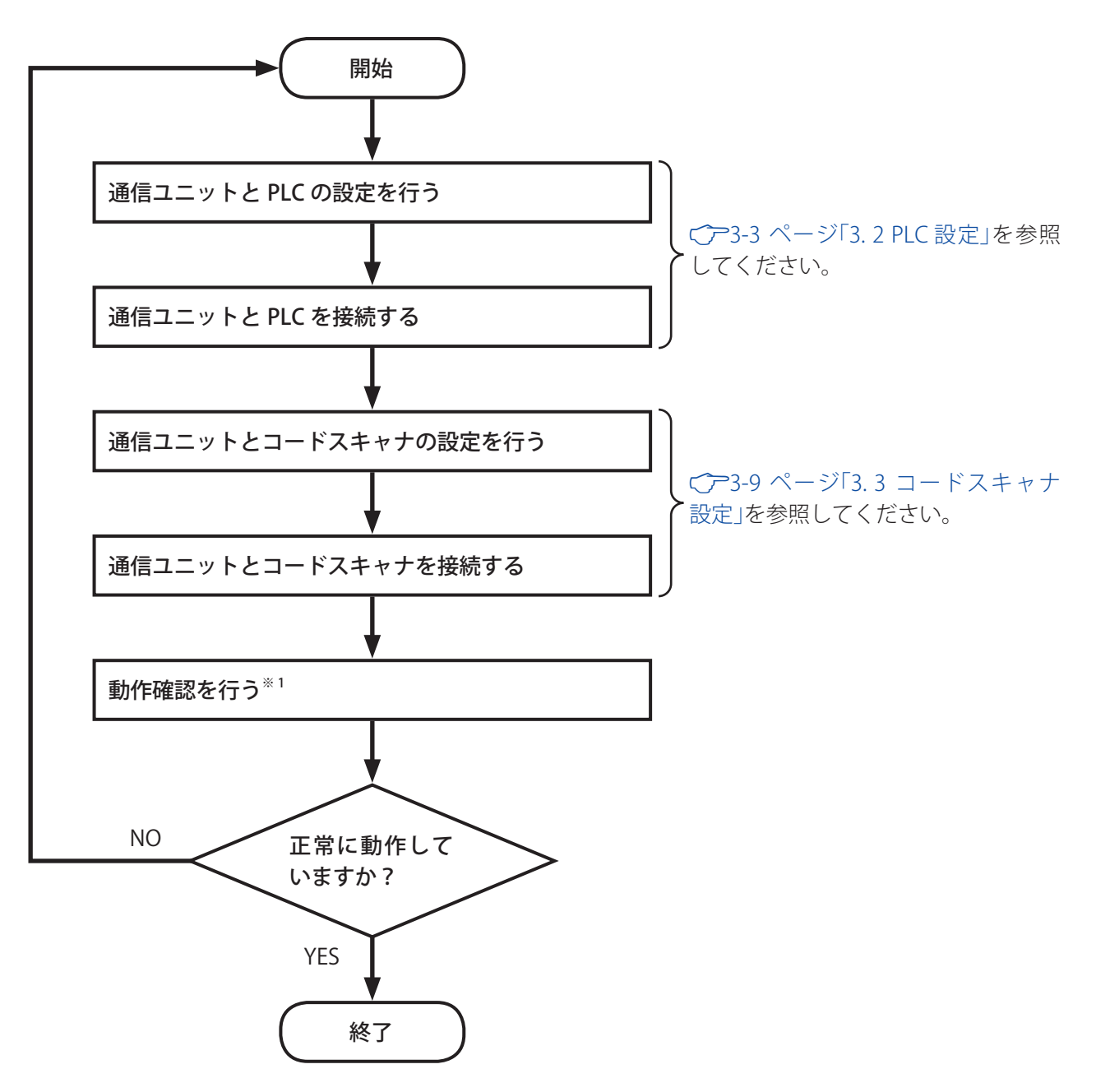

※ 1 動作確認を行う前は、一度すべての機器電源を電源を OFF してから ON してください。

<sub>ど</sub>べて、通信ユニットの電源供給は 3 系統[外部電源 /PoE/ メンテナンスポート (USB ポート)]あります。<br>と、ページ 電源を OFF にする場合は 3 系統全てを遮断する必要がありすす 電源を OFF にする場合は 3 系統全てを遮断する必要があります。

## <span id="page-21-0"></span>3.2 PLC 設定

## **3. 2. 1 三菱電機(SLMP 対応機種)**

#### ●概要

通信ユニットと SLMP 通信に対応した MELSEC シーケンサ間で、データの送受信を行います。

SLMP とは、「SeemLess Message Protocol」の略称で、CC-Link ファミリーネットワークおよび汎用イーサネッ ト機器の間でネットワークの階層と境界を意識せずに、シームレスにアプリケーション間通信を実現するた めの共通プロトコルです。

通信ユニットは、以下の条件で SLMP 対応機器とのデータの送受信が可能です。 通信ユニットは、TCP/IP クライアントとして動作させます。

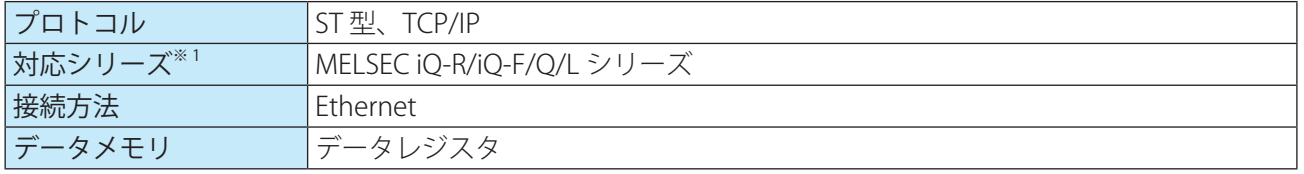

※ 1 対応機器の詳細は、C 2-2 ページ「1.4 対応 PLC」を参照ください

#### **●通信ユニット(WB9Z-CU100)設定例**

MELSEC シーケンサとデータの送受信を行うためには、通信ユニットのネットワーク設定と PLC 接続機能の 設定を行う必要があります。

SLMP 選択時、プロトコルパラメータ [0] ~ [15] は、以下の設定を意味します。

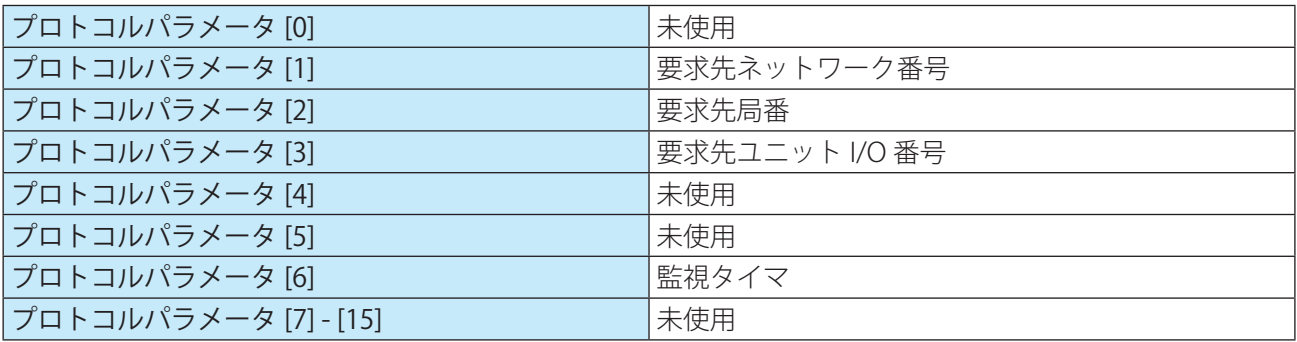

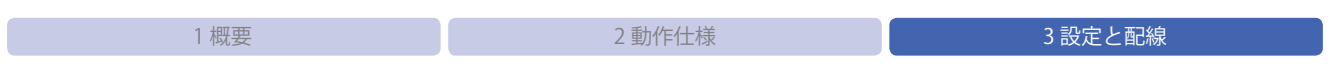

PLC 設定

通信ユニットの設定例を示します。

| 大項目               | 小項目                                                      | SLMP プロトコル   アドレス |         | サイズ                              | 設定例             | 設定説明                                                |
|-------------------|----------------------------------------------------------|-------------------|---------|----------------------------------|-----------------|-----------------------------------------------------|
|                   |                                                          | 項目名               | (16 進数) | (10進数)                           | (16進数)          |                                                     |
| Ethernet 設定       | IPアドレス                                                   |                   | 8202    | $\overline{4}$                   | 64              | C0A80164:<br>IP アドレス 192.168.1.100                  |
|                   |                                                          |                   | 8203    |                                  | 01              |                                                     |
|                   |                                                          |                   | 8204    |                                  | A <sub>8</sub>  |                                                     |
|                   |                                                          |                   | 8205    |                                  | CO              |                                                     |
|                   | デフォルト<br>ゲートウェイ                                          |                   | 8206    | $\overline{4}$                   | 01              | C0A80164:<br>デフォルトゲートウェイ<br>192.168.1.1             |
|                   |                                                          |                   | 8207    |                                  | 01              |                                                     |
|                   |                                                          |                   | 8208    |                                  | A8              |                                                     |
|                   |                                                          |                   | 8209    |                                  | CO              |                                                     |
|                   | サブネットマ<br>スク<br>TCP $\mathcal{H} - \mathcal{N} -$<br>ポート |                   | 820A    | $\overline{4}$<br>$\overline{2}$ | $00\,$          | FFFFFF00:<br>サブネットマスク 255.255.255.0<br>0BB8: 3000 番 |
|                   |                                                          |                   | 820B    |                                  | FF              |                                                     |
|                   |                                                          |                   | 820C    |                                  | FF              |                                                     |
|                   |                                                          |                   | 820D    |                                  | FF              |                                                     |
|                   |                                                          |                   | 820E    |                                  | B <sub>8</sub>  |                                                     |
|                   |                                                          |                   | 820F    |                                  | 0B              |                                                     |
|                   | リモートTCP<br>クライアント<br>IPアドレス                              |                   | 821A    | $\overline{4}$                   | 32              | C0A80132:<br>IP アドレス 192.168.1.50                   |
|                   |                                                          |                   | 821B    |                                  | 01              |                                                     |
|                   |                                                          |                   | 821C    |                                  | A <sub>8</sub>  |                                                     |
|                   |                                                          |                   | 821D    |                                  | CO              | 0D48:3400 番                                         |
|                   | $U E - F C P$<br>クライアント<br>ポート                           |                   | 8222    | $\overline{2}$                   | 48              |                                                     |
|                   |                                                          |                   | 8223    |                                  | 0D              |                                                     |
|                   | TCP クライアン<br>トポート                                        |                   | 8226    | $\overline{2}$                   | 00              | 0000:0番(自動割当)                                       |
|                   |                                                          |                   | 8227    |                                  | $00\,$          |                                                     |
| PLC 接続機能 -<br>PLC | 機能有効                                                     |                   | 8500    | $\mathbf{1}$                     | 01              | 01:有効                                               |
|                   | プロトコル選<br>択                                              |                   | 8501    | $\mathbf{1}$                     | 00 <sup>o</sup> | 00: SLMP (ST 型, TCP/IP)                             |
|                   | 監視周期                                                     |                   | 8504    | 4                                | 64              | 00000064:100ms                                      |
|                   |                                                          |                   | 8505    |                                  | $00\,$          |                                                     |
|                   |                                                          |                   | 8506    |                                  | $00\,$          |                                                     |
|                   |                                                          |                   | 8507    |                                  | $00\,$          |                                                     |
|                   | タイムアウト<br>時間                                             |                   | 8508    | $\overline{4}$                   | C8              | 000000C8: 200ms                                     |
|                   |                                                          |                   | 8509    |                                  | $00\,$          |                                                     |
|                   |                                                          |                   | 850A    |                                  | 00              |                                                     |
|                   |                                                          |                   | 850B    |                                  | 00              |                                                     |
|                   | リトライ回数                                                   | $\equiv$          | 850C    | $\mathbf{1}$                     | 05              | $05:5$ 回                                            |
|                   | シンボルデー<br>夕格納順序                                          |                   | 850D    | $\mathbf{1}$                     | $00\,$          | 00:下位→上位                                            |
|                   | 特殊エリアク<br>リア開始アド<br>レス                                   |                   | 8510    | $\overline{4}$                   | $00\,$          |                                                     |
|                   |                                                          |                   | 8511    |                                  | $00\,$          |                                                     |
|                   |                                                          |                   | 8512    |                                  | 00              | 00000000 : D0                                       |
|                   |                                                          |                   | 8513    |                                  | $00\,$          |                                                     |
|                   | スキャナ情報<br>エリア開始ア<br>ドレス                                  |                   | 8514    | $\overline{4}$                   | 10              | 00000010:D16                                        |
|                   |                                                          |                   | 8515    |                                  |                 |                                                     |
|                   |                                                          |                   | 8516    |                                  | 00              |                                                     |
|                   |                                                          |                   | 8517    |                                  |                 |                                                     |

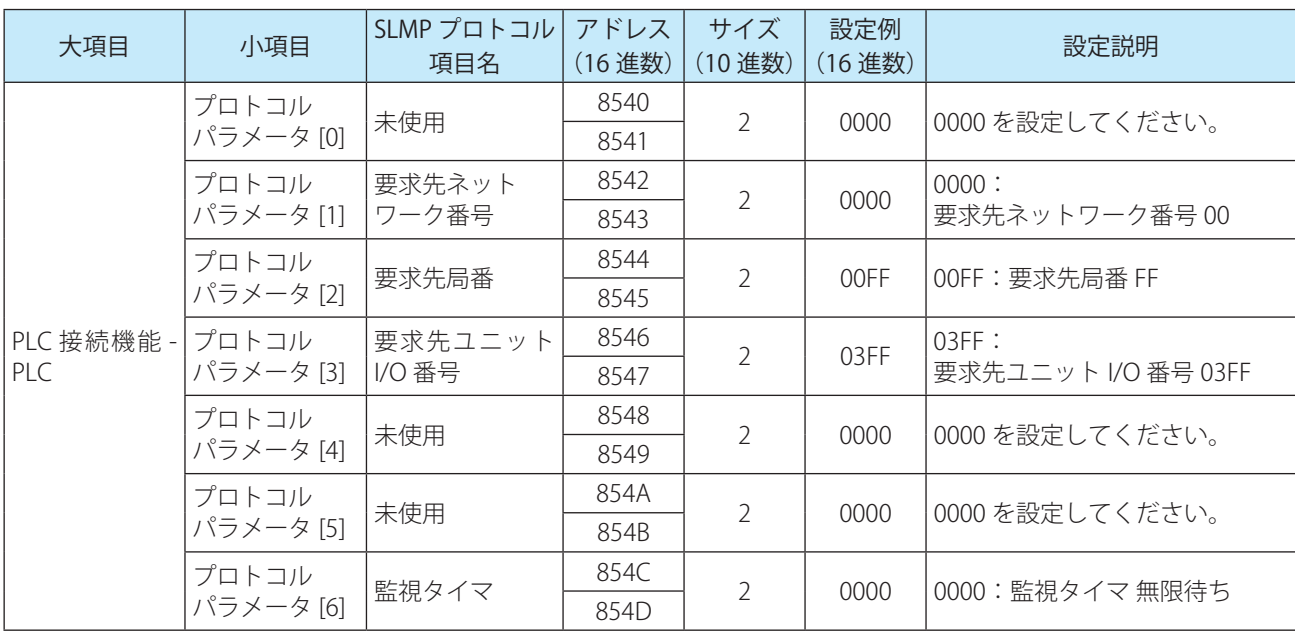

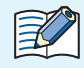

SLMP 設定時のプロトコルパラメータは、SLMP 項目名に記載の意味になります。

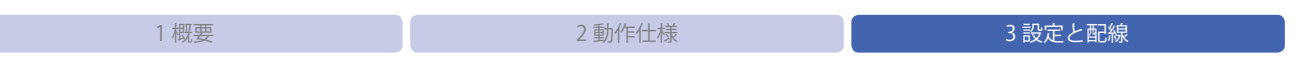

PLC 設定

### ●PLC 設定例

 $\Box$ 

MELSEC-L シリーズ CPU ユニット L02CPU の設定例を示します。

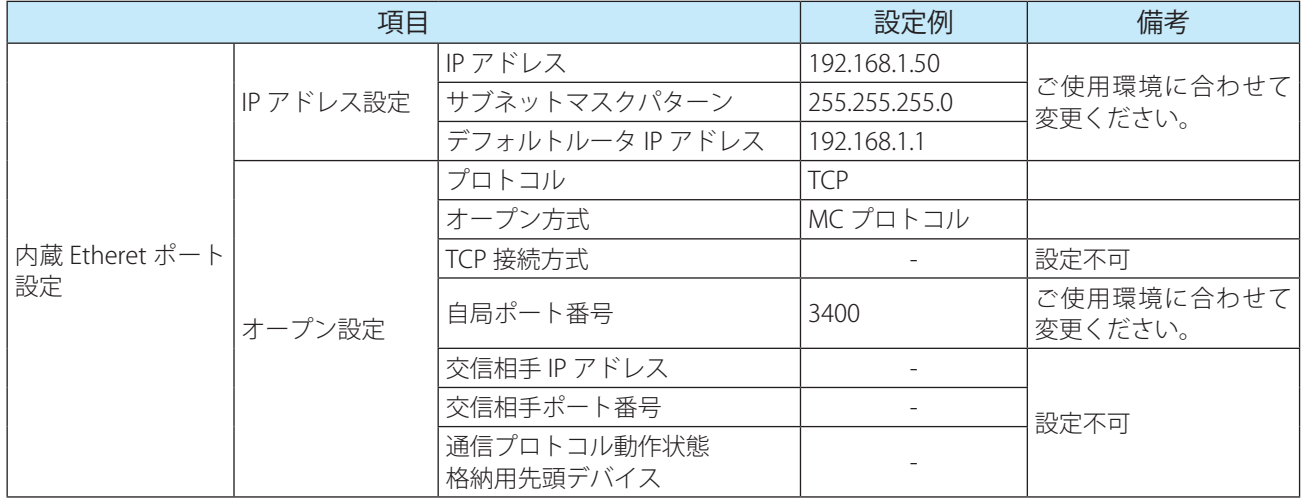

上記の設定を、GX Works2 で行うことができます。手順は次のとおりです。

ナビゲーションウィンドウ内の[プロジェクト]-[パラメータ]-[PC パラメータ ] をダブルクリックすると L パラメータ設定が開きますので、[内蔵 Ethernet ポート設定]タブを設定します。 その後、オープン設定画面を開き、各パラメータを設定します。

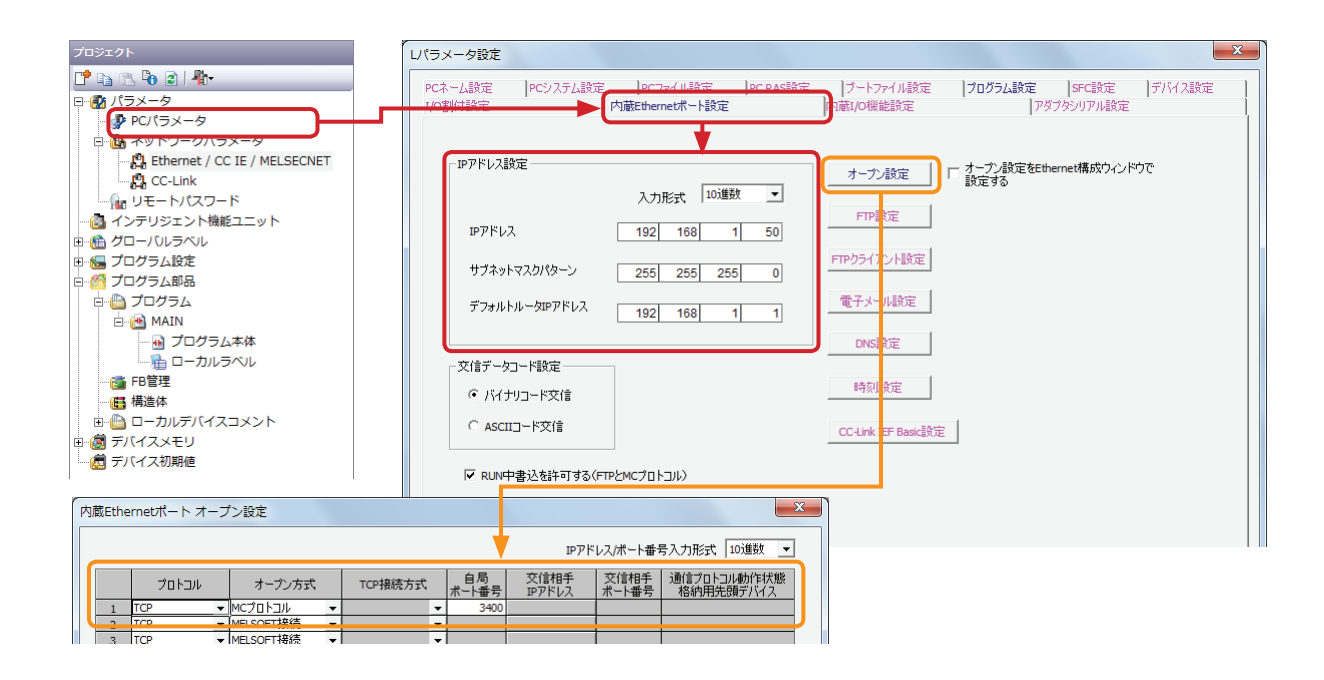

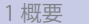

#### ●PLC 設定例 2

MELSEC iQ-R シリーズ CPU ユニット R04CPU の設定例を示します。

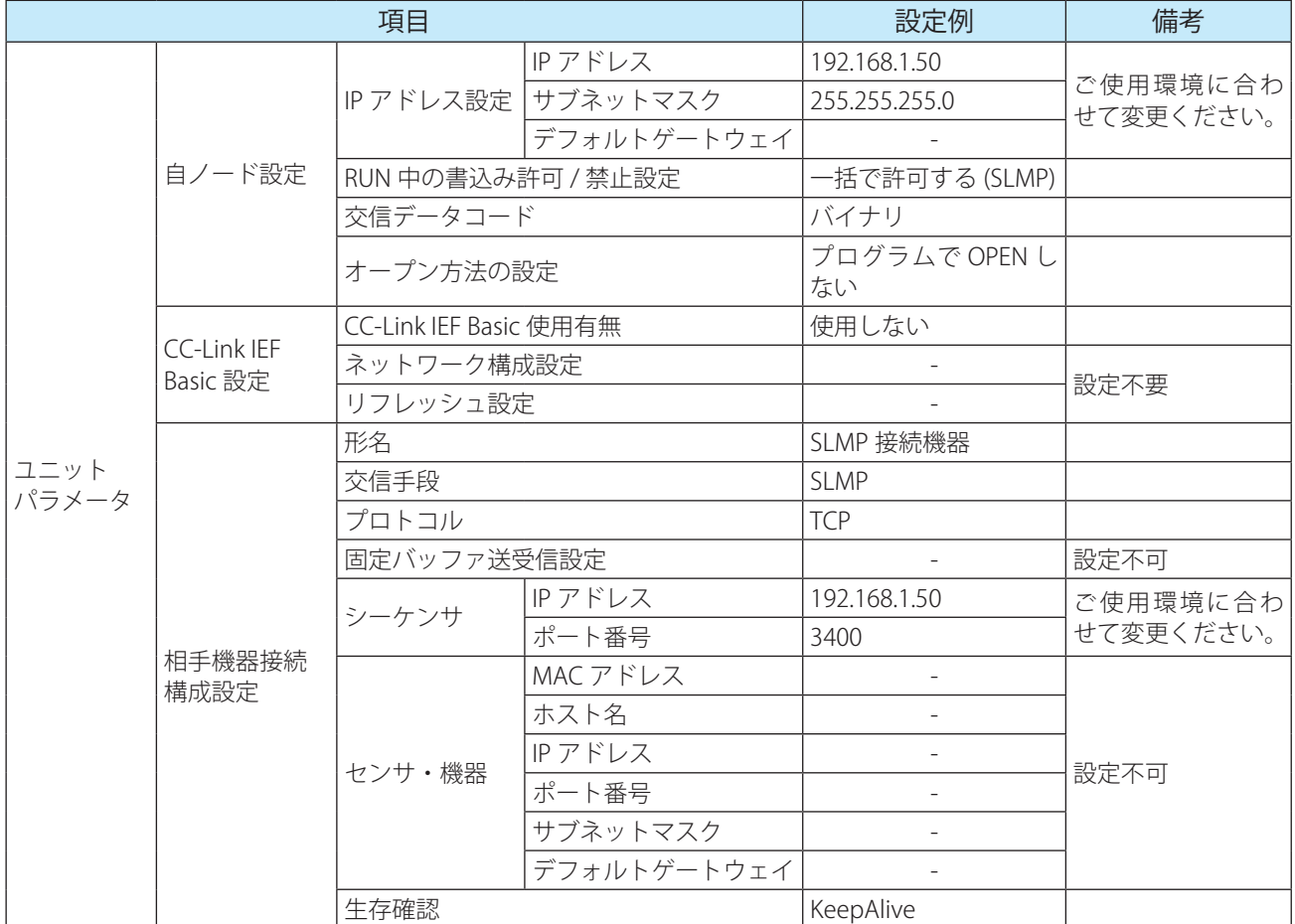

上記の設定を、GX Works3 で行うことができます。手順は次のとおりです。

ナビゲーションウィンドウ内の[プロジェクト]-[パラメータ]-[R04CPU]-[ユニットパラメータ]をダブ ルクリックすると、設定項目画面が開きますので、各パラメータを設定します。 その後、相手接続機器構成設定を開き、各パラメータを設定します。

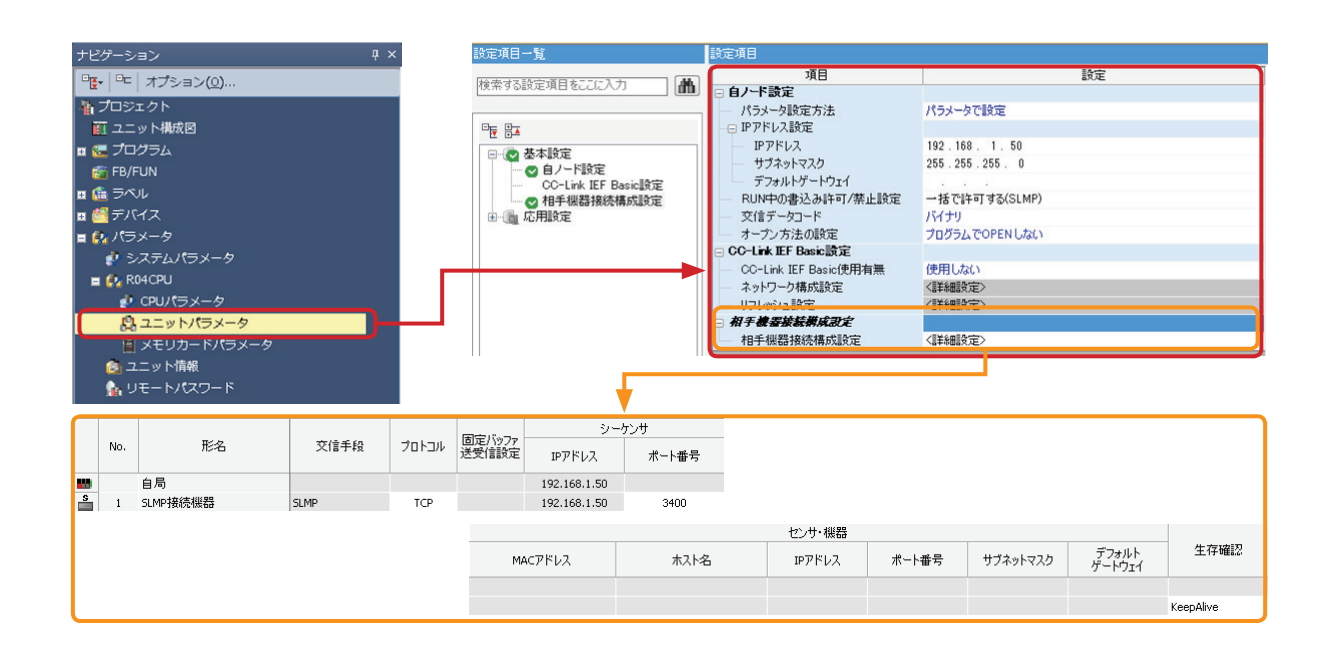

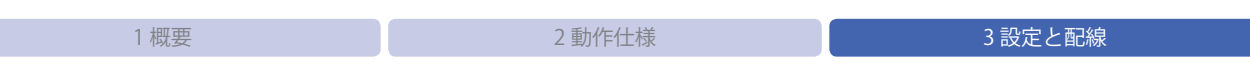

## ●結線例

通信ユニット(WB9Z-CU100) と L02CPU の結線例を示します。 図を参考に配線してください。配線中は電源を OFF にしてください。

例)通信ユニット(WB9Z-CU100)と L02CPU の結線

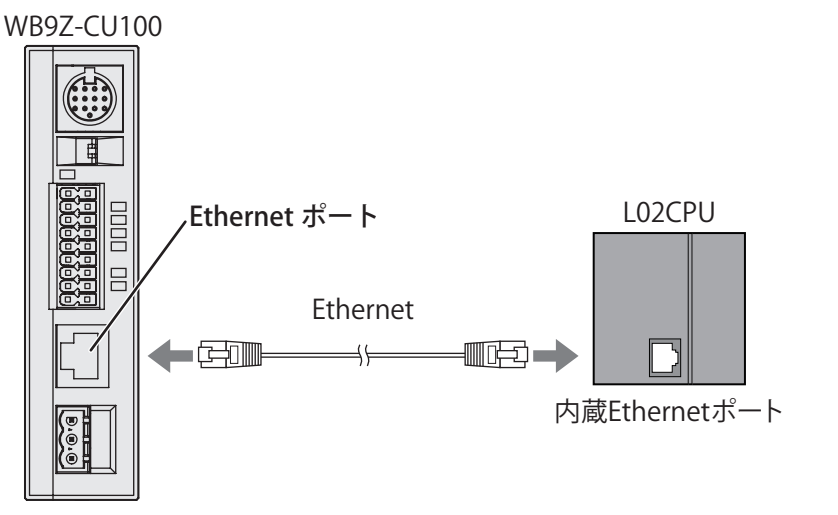

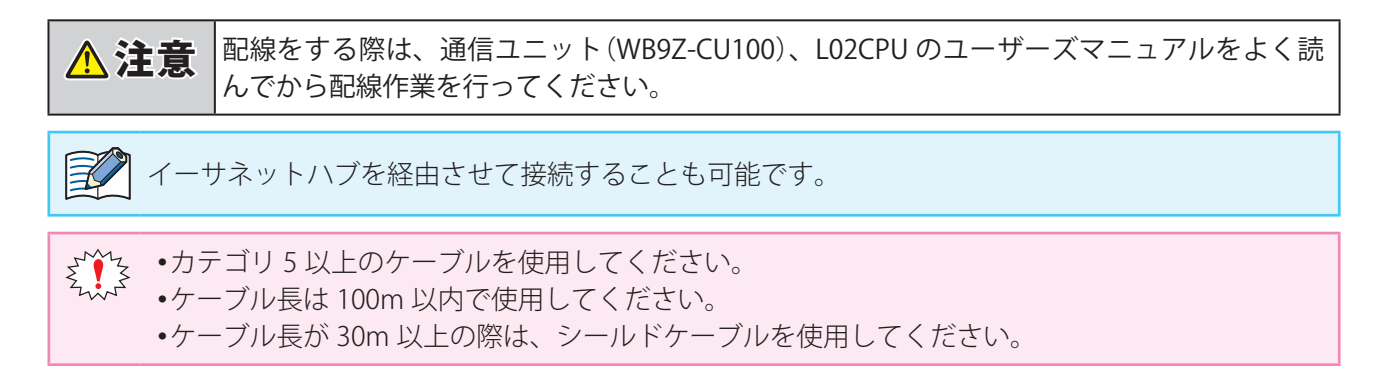

## <span id="page-27-0"></span>3. 3 コードスキャナ設定

## **3. 3. 1 IDEC(WB2F 形)**

#### ●概要

通信ユニットとコードスキャナ(WB2F 形)間で、データの送受信を行います。

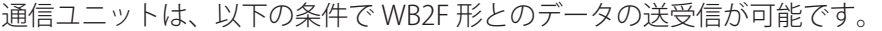

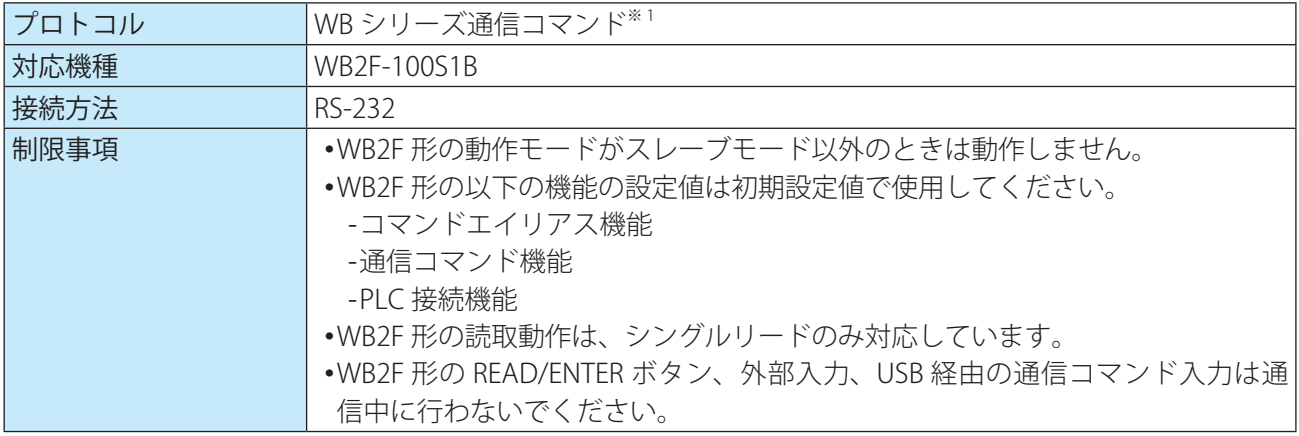

※ 1 WB シリーズ通信コマンドとは、当社のコードスキャナ WB シリーズと外部機器が通信するための通信プロトコ ルです。

### **●通信ユニット(WB9Z-CU100)設定例**

WB2F 形とデータの送受信を行うためには WB9Z-CU100 の RS-232 と PLC 接続機能の設定を行う必要があり ます。

通信ユニットの設定例を示します。

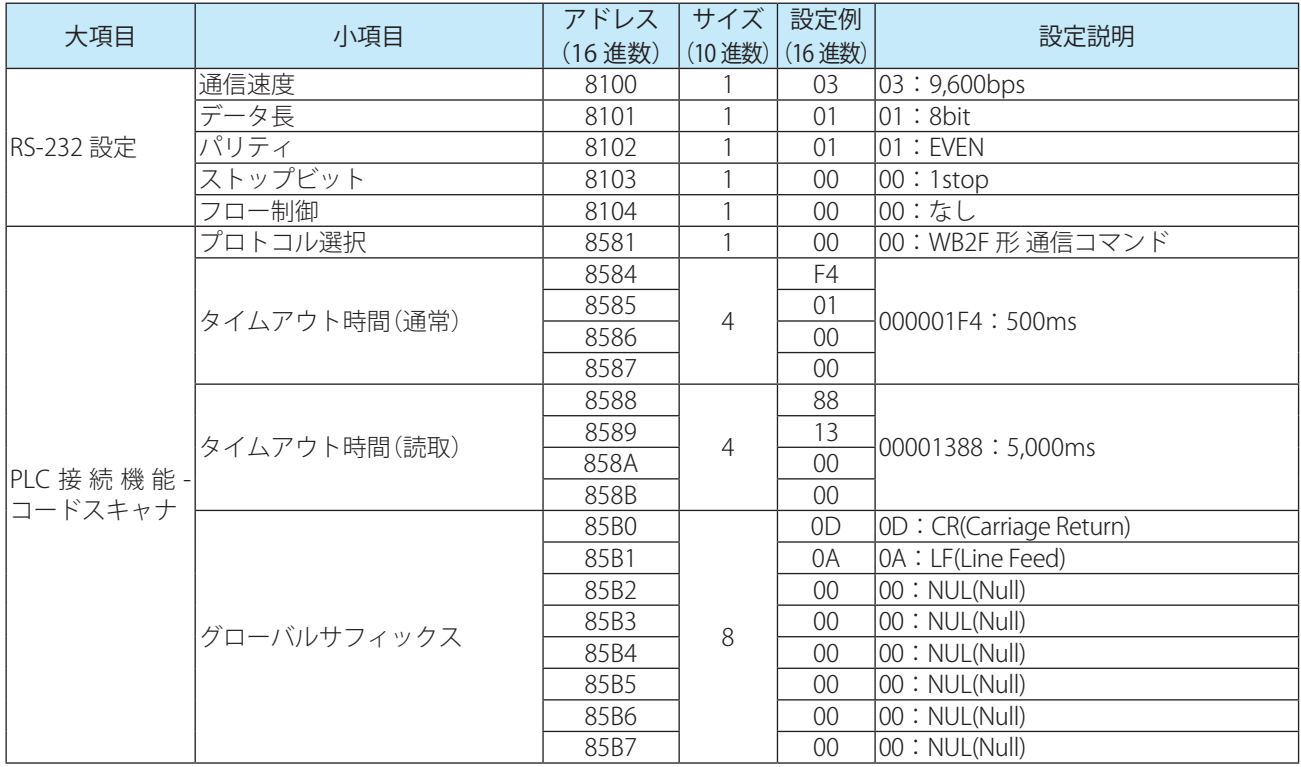

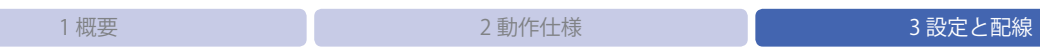

コードスキャナ設定

## ●コードスキャナ設定例

コードスキャナ(WB2F 形)の設定例を示します。

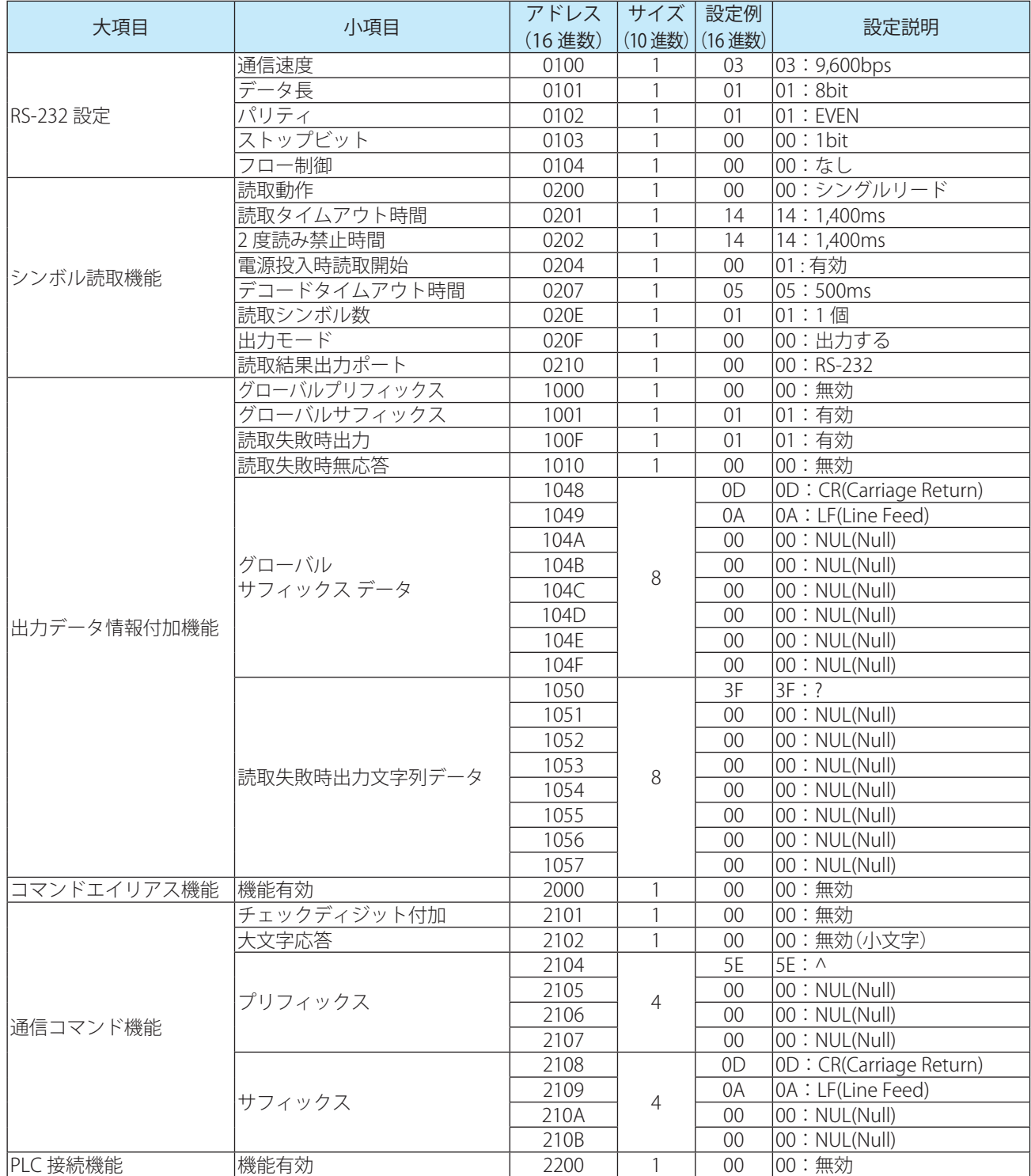

上記の設定は、WB2F Support Tool で行うことができます。 使用方法、その他詳細は、WB2F Support Tool ユーザーズマニュアルをご確認ください。

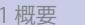

#### ●結線例

通信ユニット(WB9Z-CU100)と WB2F 形の結線例を示します。 図を参考に配線してください。配線中は電源を OFF にしてください

例)通信ユニット(WB9Z-CU100)と WB2F 形の結線

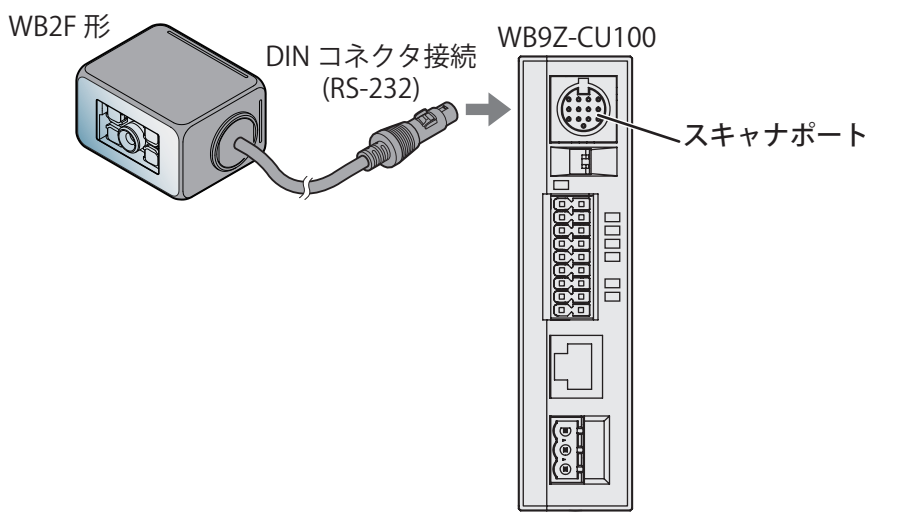

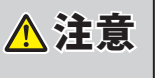

<u>△ 注意 P 配線をする際は、通信ユニット(WB9Z-CU100)、WB2F 形のユーザーズマニュアルをよく読</u> んでから配線作業を行ってください。

<span id="page-30-0"></span>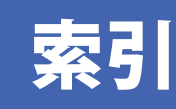

## $P$

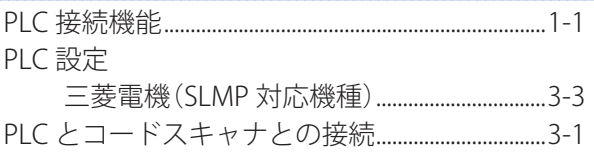

# $\frac{b}{c}$

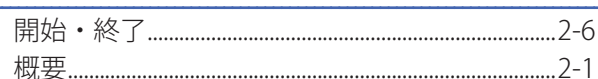

# $\frac{z}{z}$

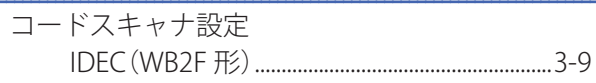

# $\frac{1}{4}$

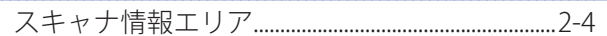

# $\frac{\underline{\mathbf{t}}}{\underline{\mathbf{t}}}$

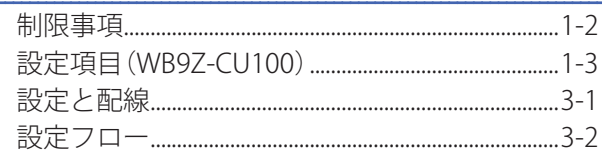

## た

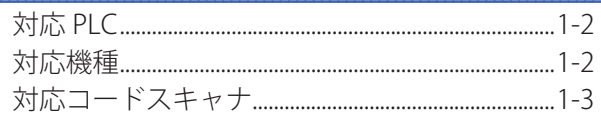

## $\overline{C}$

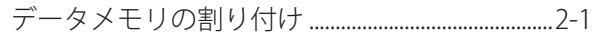

# $\frac{1}{\sqrt{1-\frac{1}{2}}}$

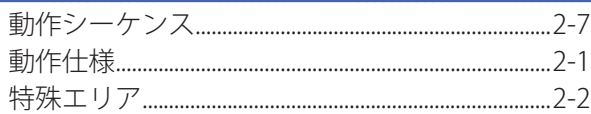

<span id="page-31-0"></span>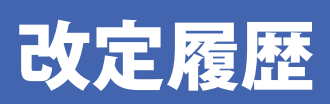

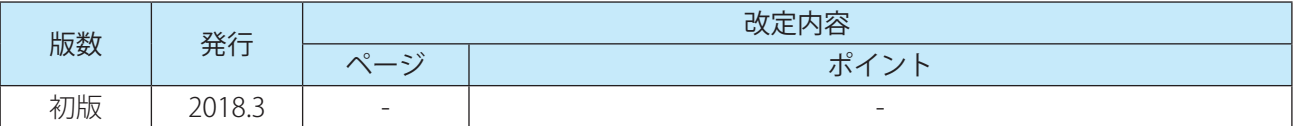

# **コードスキャナ対応通信ユニット WB9Z-CU100**

# **PLC 接続機能ユーザーズマニュアル -Ethernet**

 $\bullet$  B-2023(0) ●発行:2018(平成 30)年 3 月 初版 ●大阪市淀川区西宮原 2 丁目 6 番 64 号

IDEC株式会社 © 2018 IDEC CORPORATION All Rights Reserved.

・仕様、その他記載内容は予告なしに変更する場合がありますので、あらかじめご了承ください。

・無断転載を禁じます。

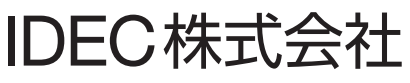

〒532-0004 大阪市淀川区西宮原2-6-64

www.idec.com/japan

**C** 0120-992-336 携帯電話 PHSの場合 050-8882-5843

東京営業所 〒108-6014 東京都港区港南2-15-1(品川インターシティA棟14F) 名古屋営業所 〒464-0850 名古屋市千種区今池4-1-29(ニッセイ今池ビル) 石口座宮業所 1404-0600 石口屋山 1催区ラ心4-1-23(ニッピ1ラ心ヒル)<br>大阪営業所 〒532-0004 大 阪 市 淀 川 区 西 宮 原 2 - 6 - 64<br>広島営業所 〒730-0051 広島市中区大手町4-6-16(山陽ビル)<br>福 岡 営業所 〒812-0013 福岡市博多区博多駅東3-1-1(ノーリツビル福岡)

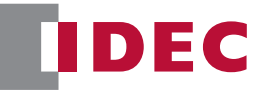

● 記載されている社名及び商品名は、各社の登録商標です。 ● 仕様、その他記載内容は予告なしに変更する場合があります。

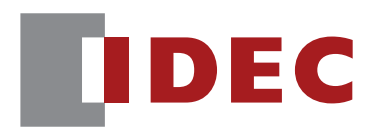

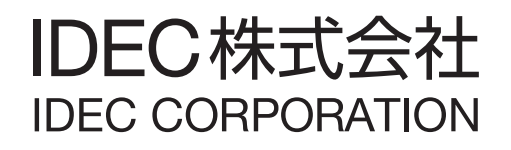